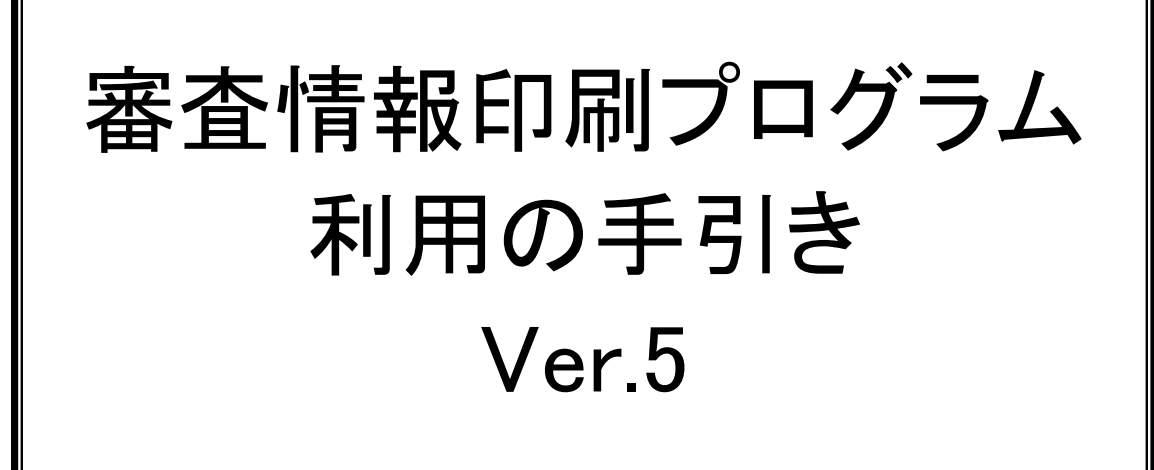

令和3年4月

# 審査情報印刷プログラム利用の手引き

# 改訂履歴

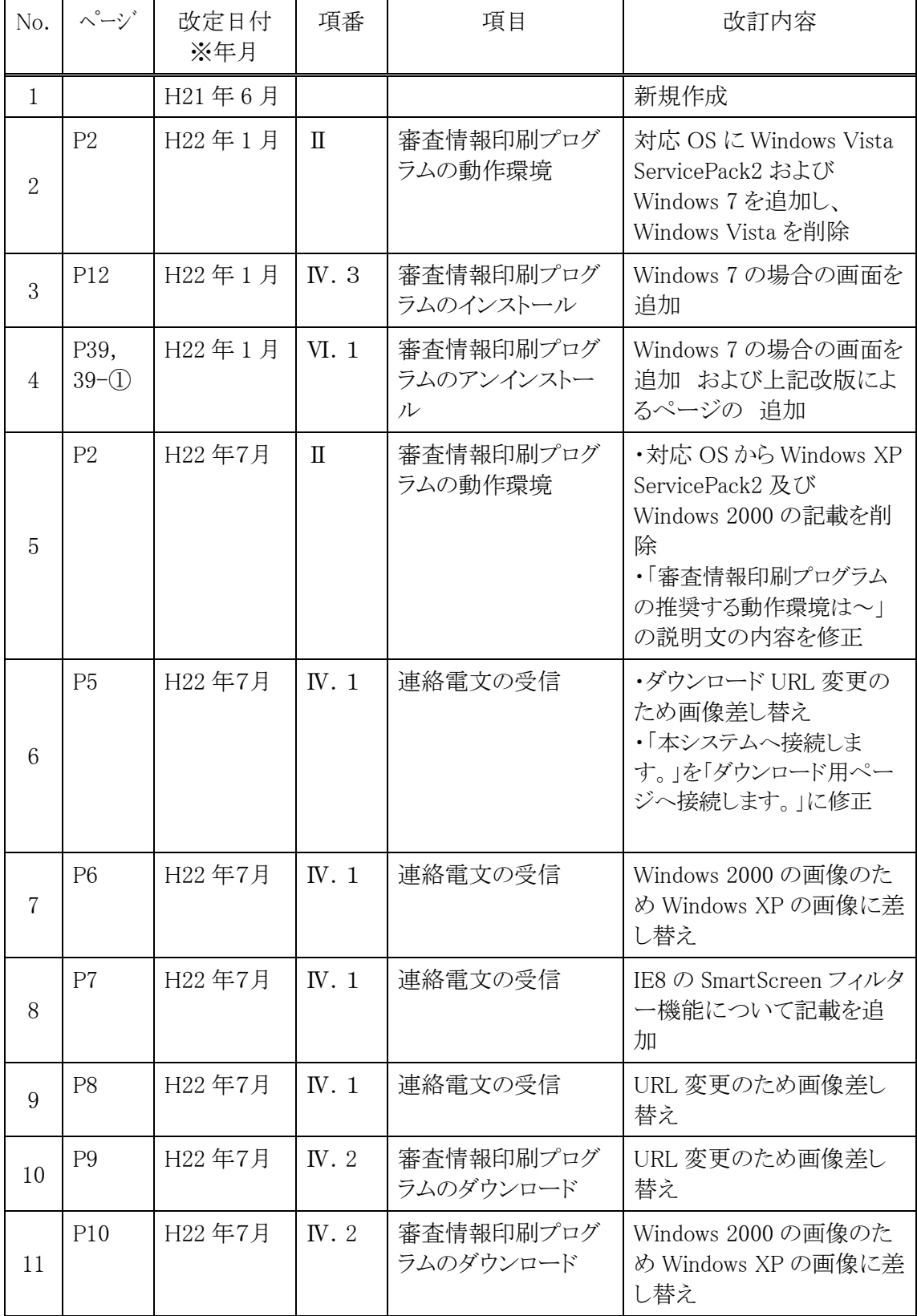

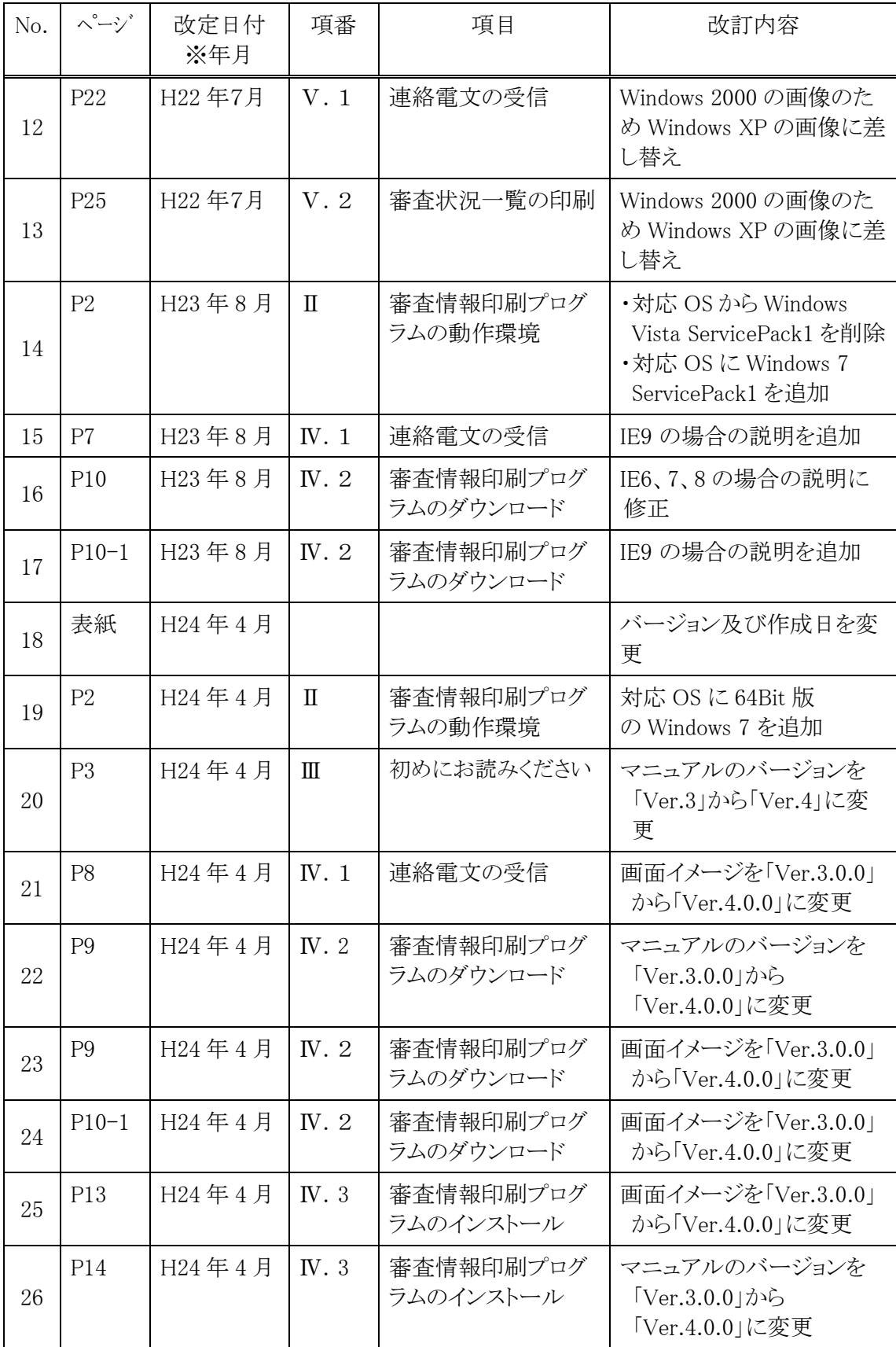

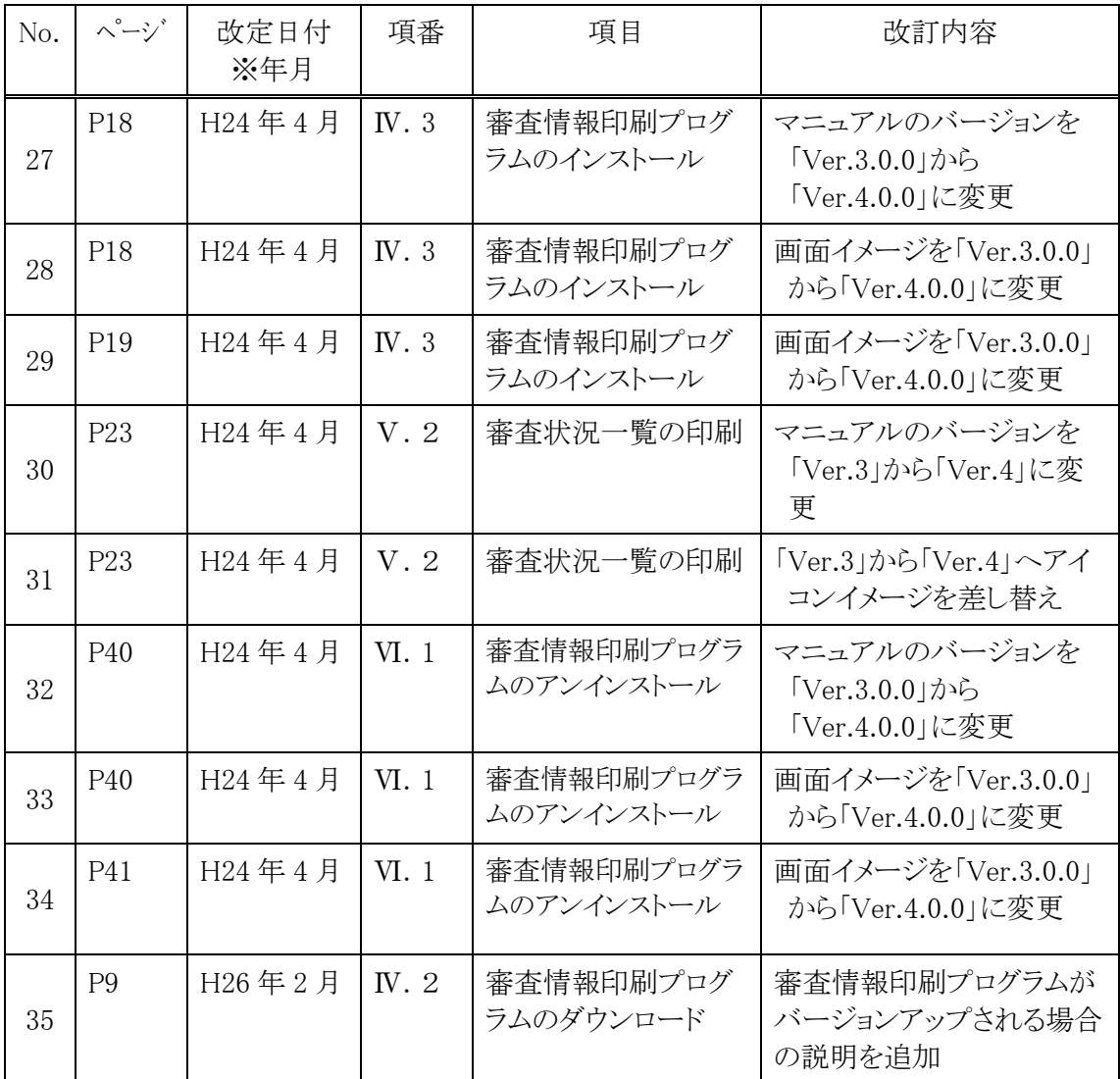

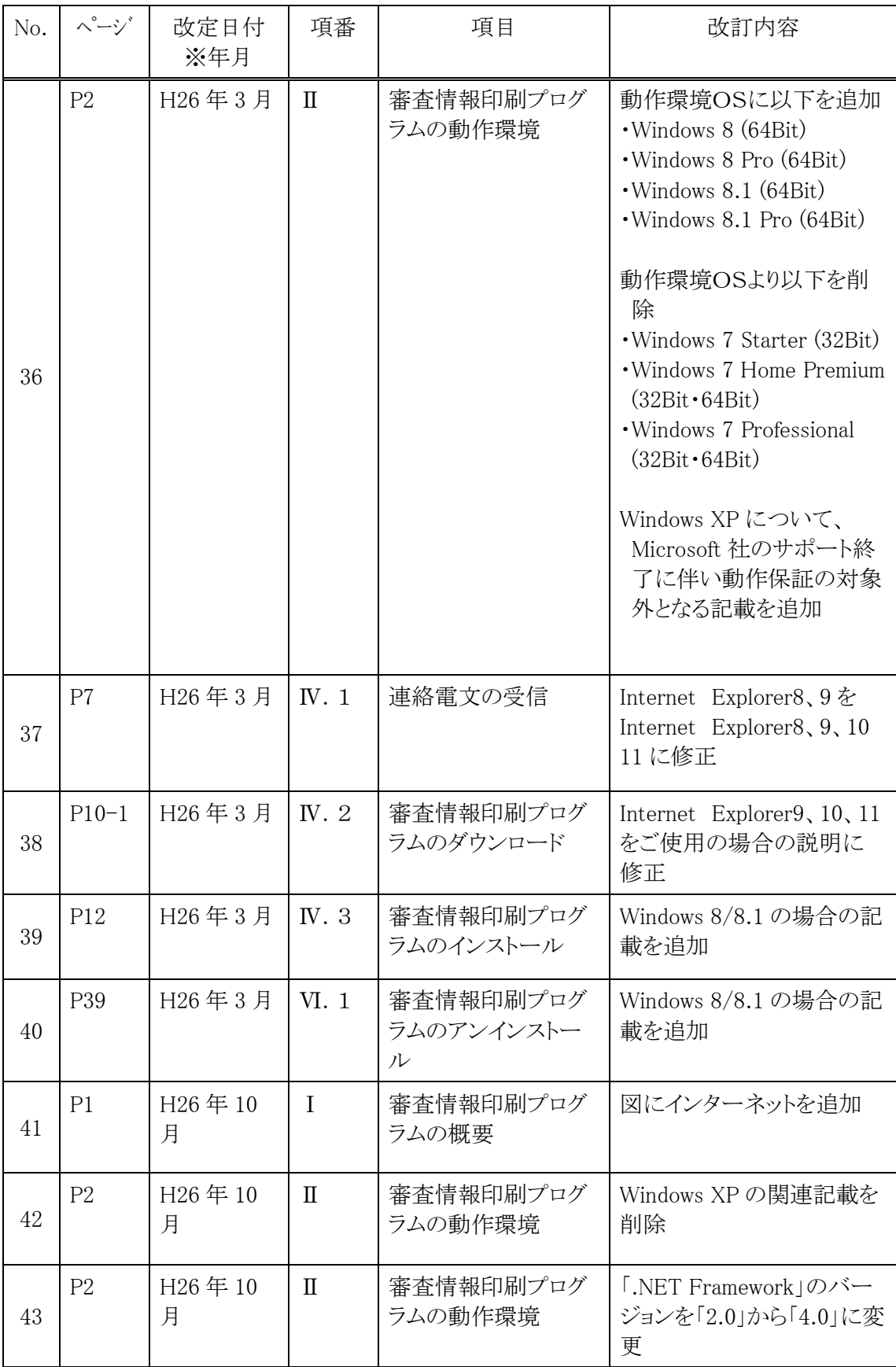

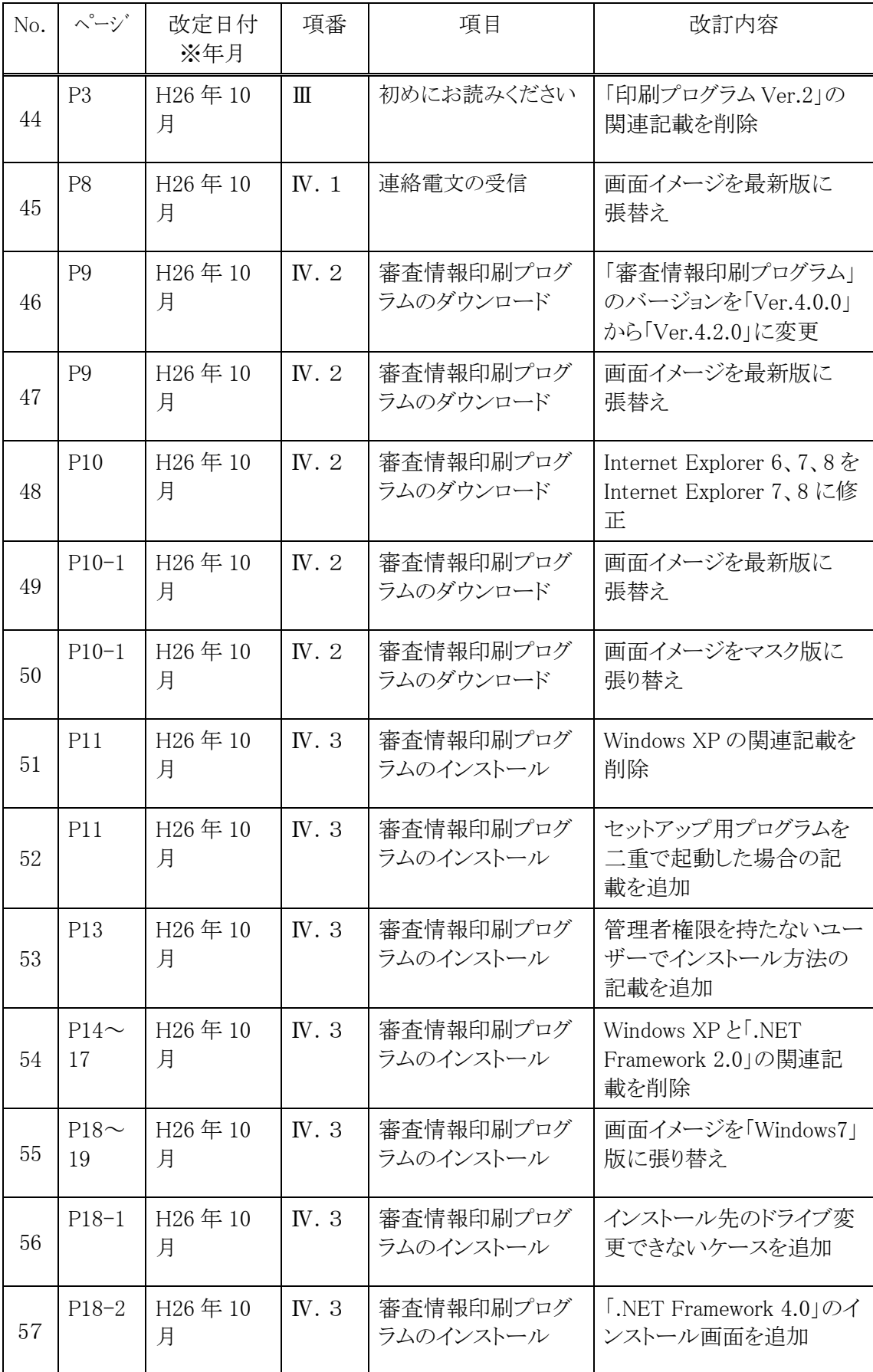

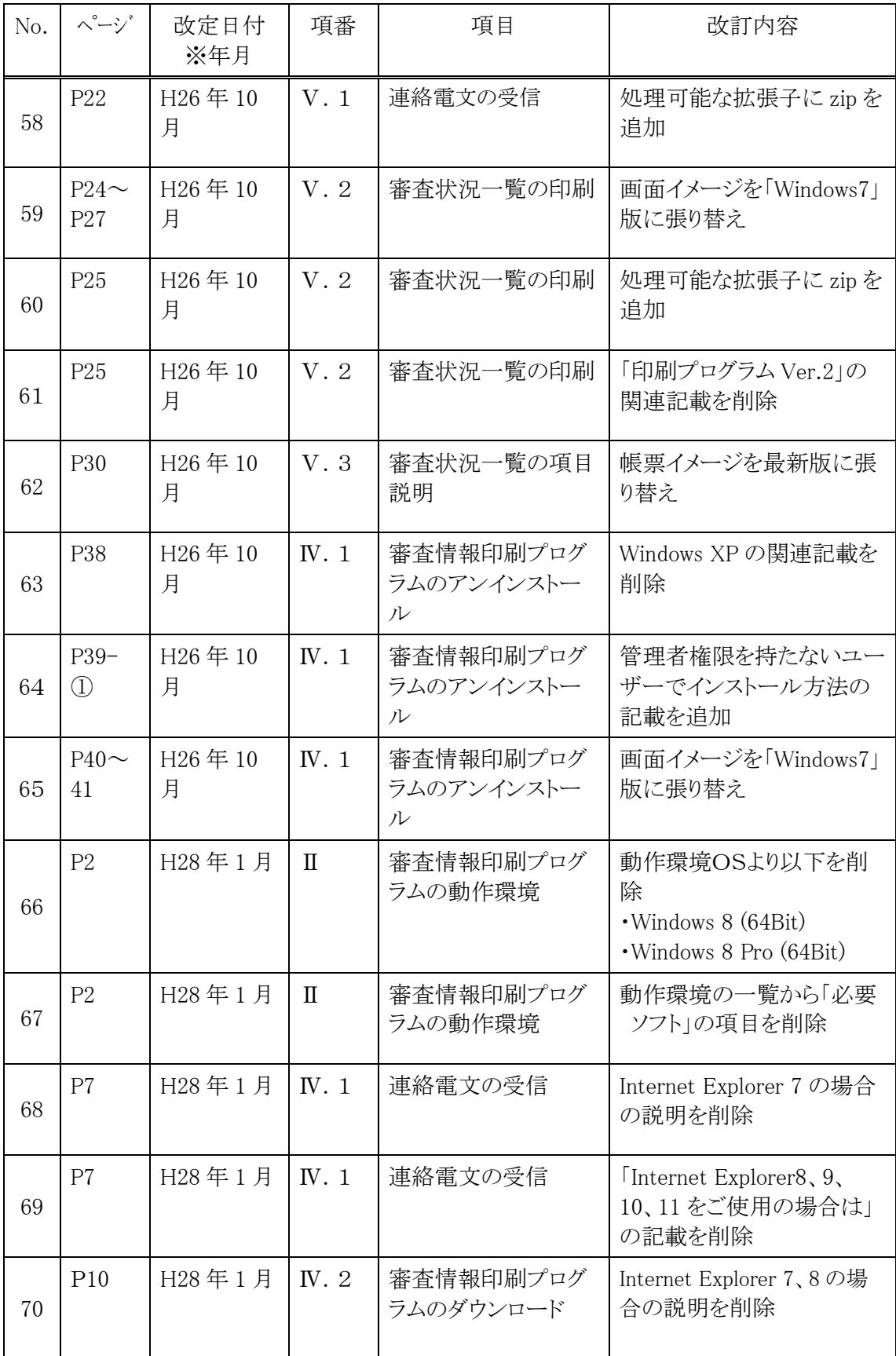

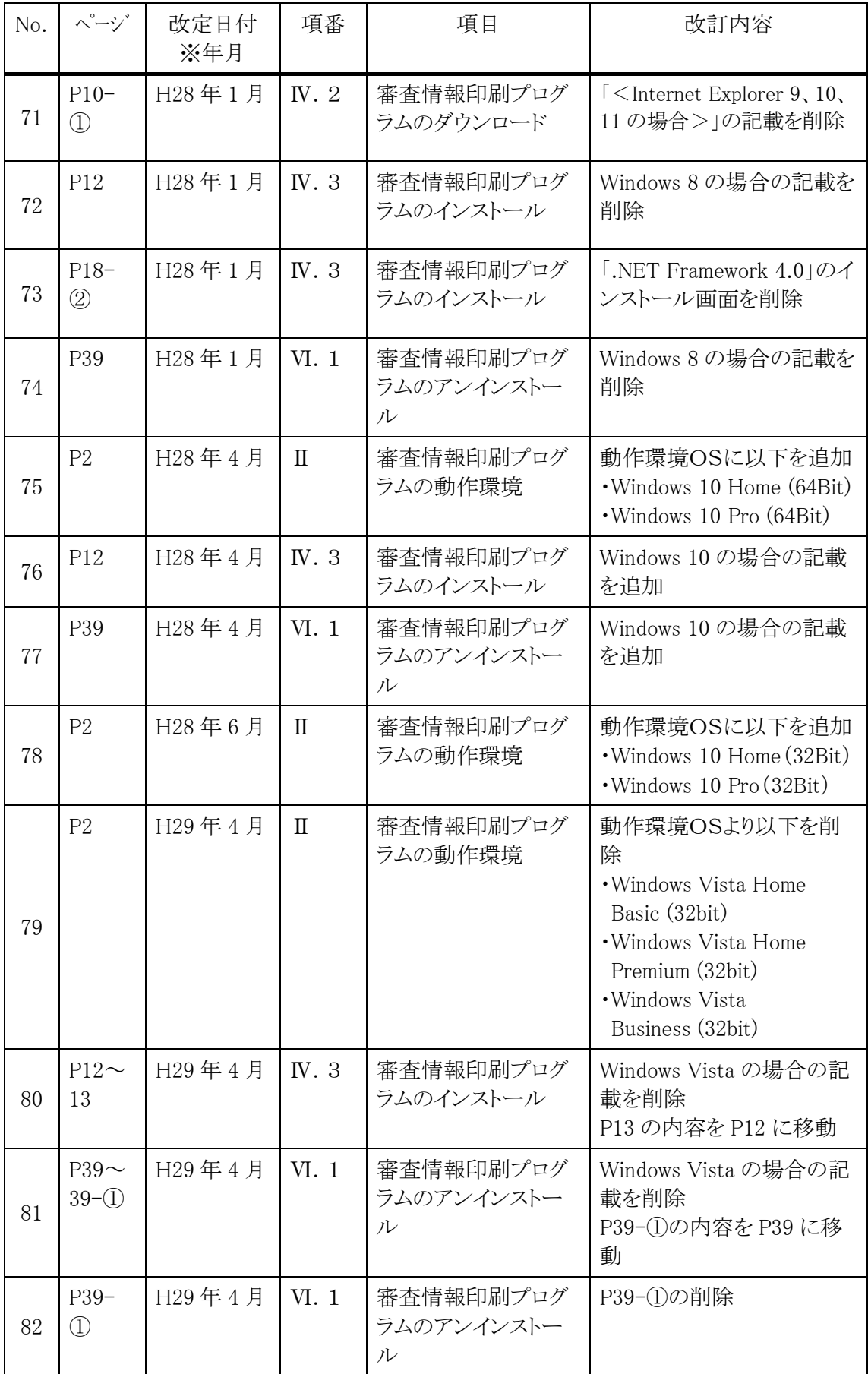

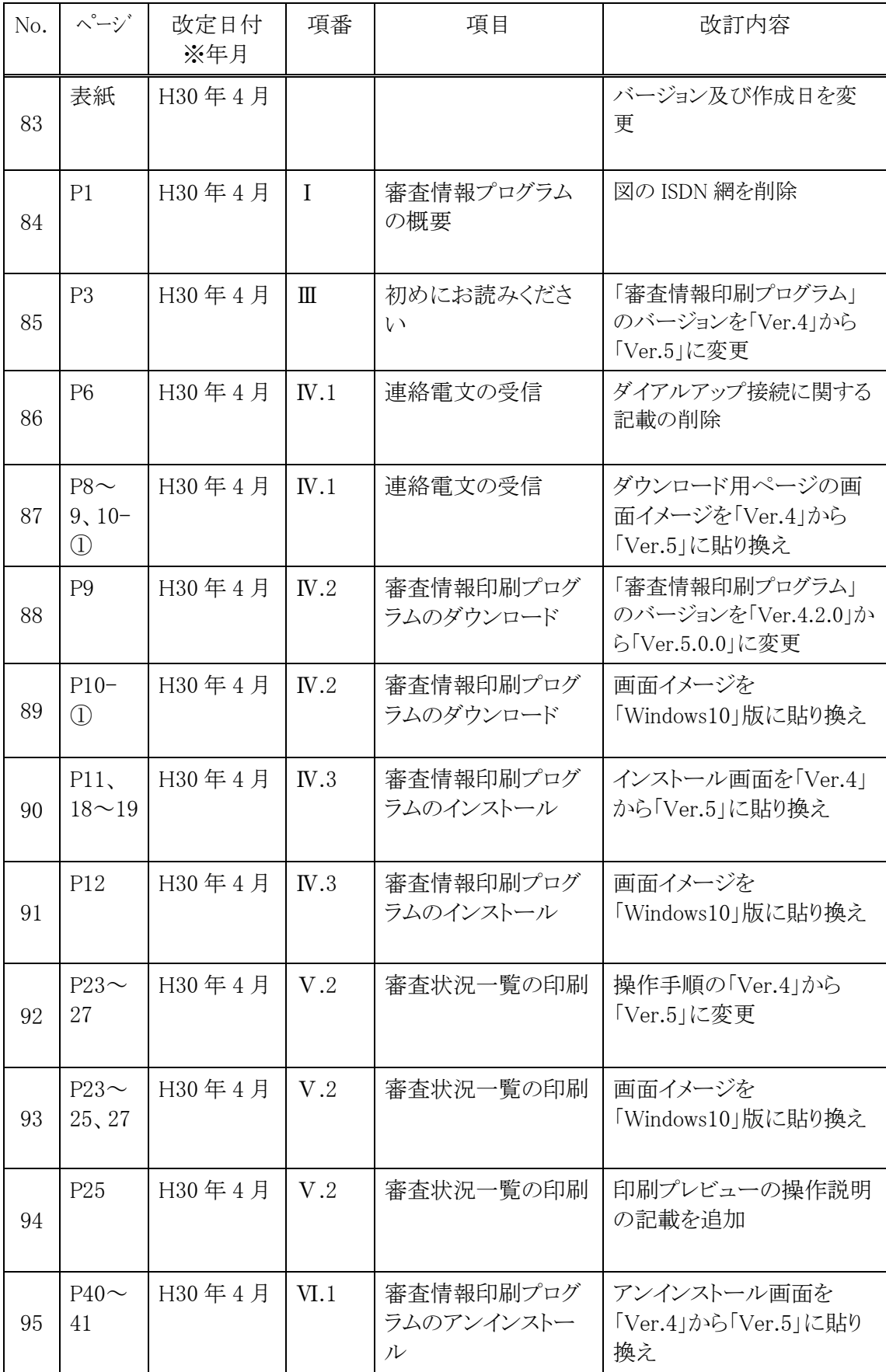

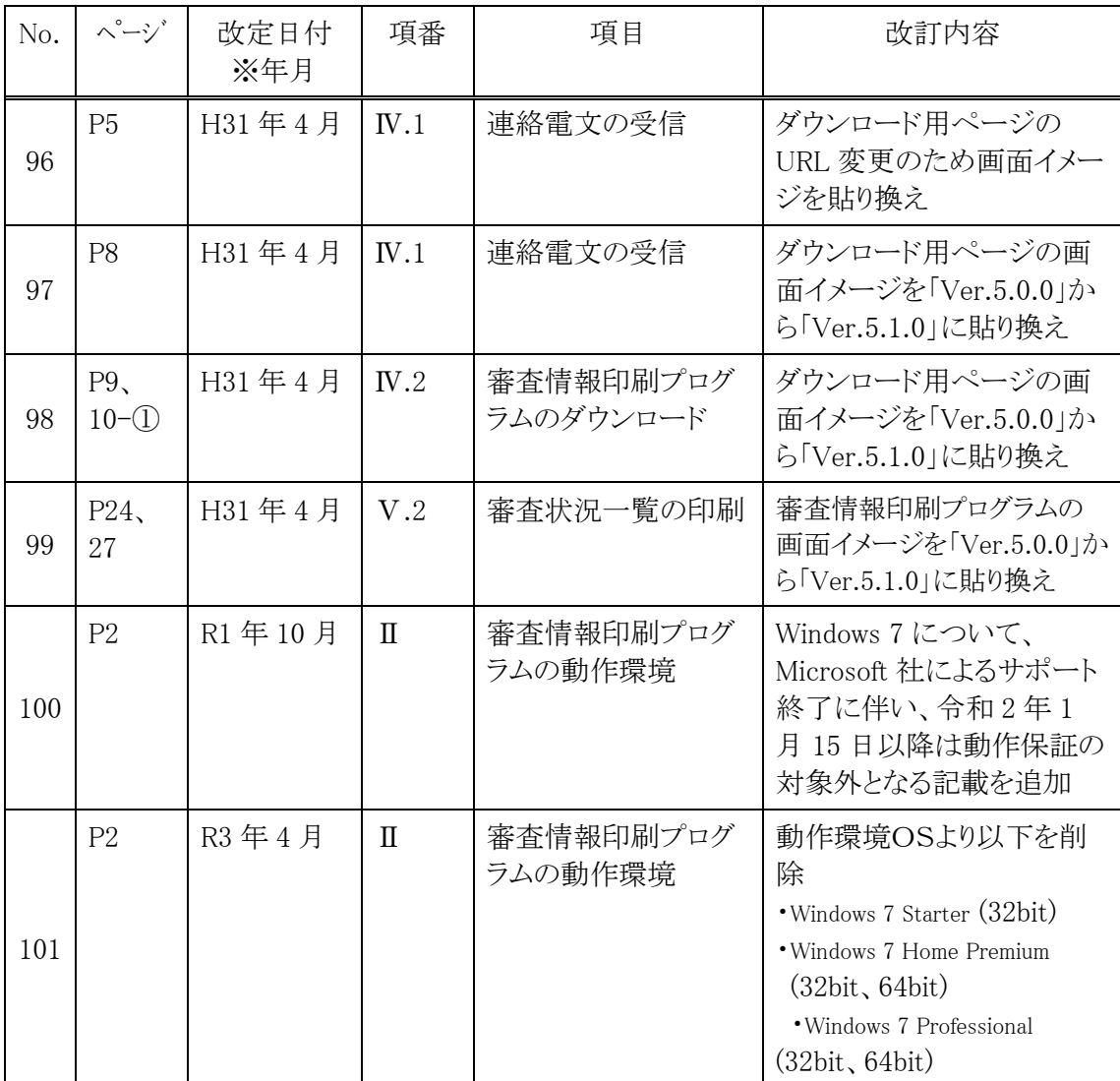

# 目 次

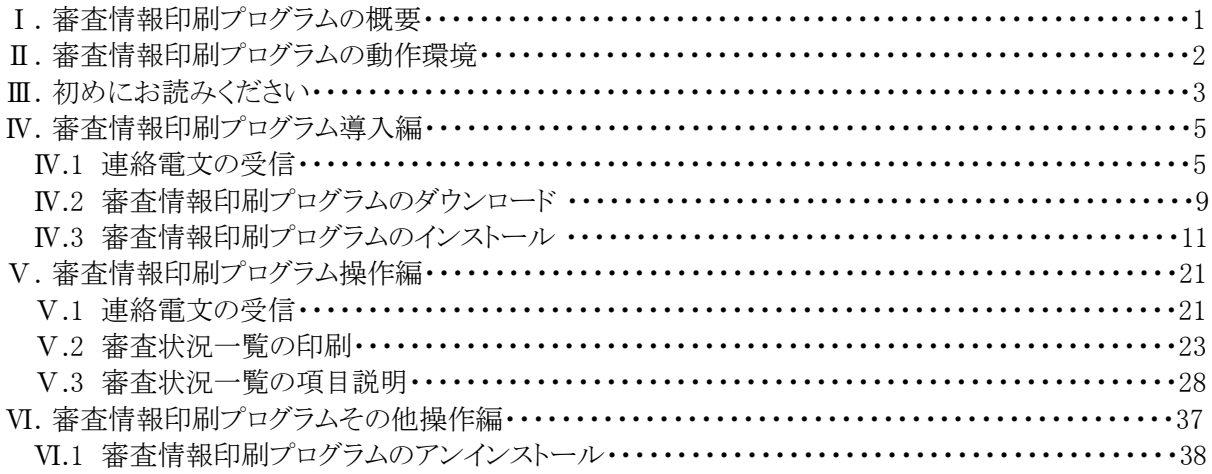

- UNLHA(32). DLLは、Micco氏のフリーソフトウェアです。
- その他、本文中で登場する製品名は、一般に各開発メーカーの商標または登録商標であり、特に注 記がない場合でも十分尊重しています。なお、本文中では、TM、Ⓡ マークは明記しておりません。

# Ⅰ.審査情報印刷プログラムの概要

審査情報提供システムは、国保連合会で作成した審査状況一覧を事業所へ提供し、介護事業所における 確認業務にかかる事務処理の軽減を図ることを目的としています。 審査情報印刷プログラムは上記審査決定状況情報(「審査状況一覧」)を印刷するためのものです。

システム全体(連合会、事業所)の処理概要図を以下に示します。

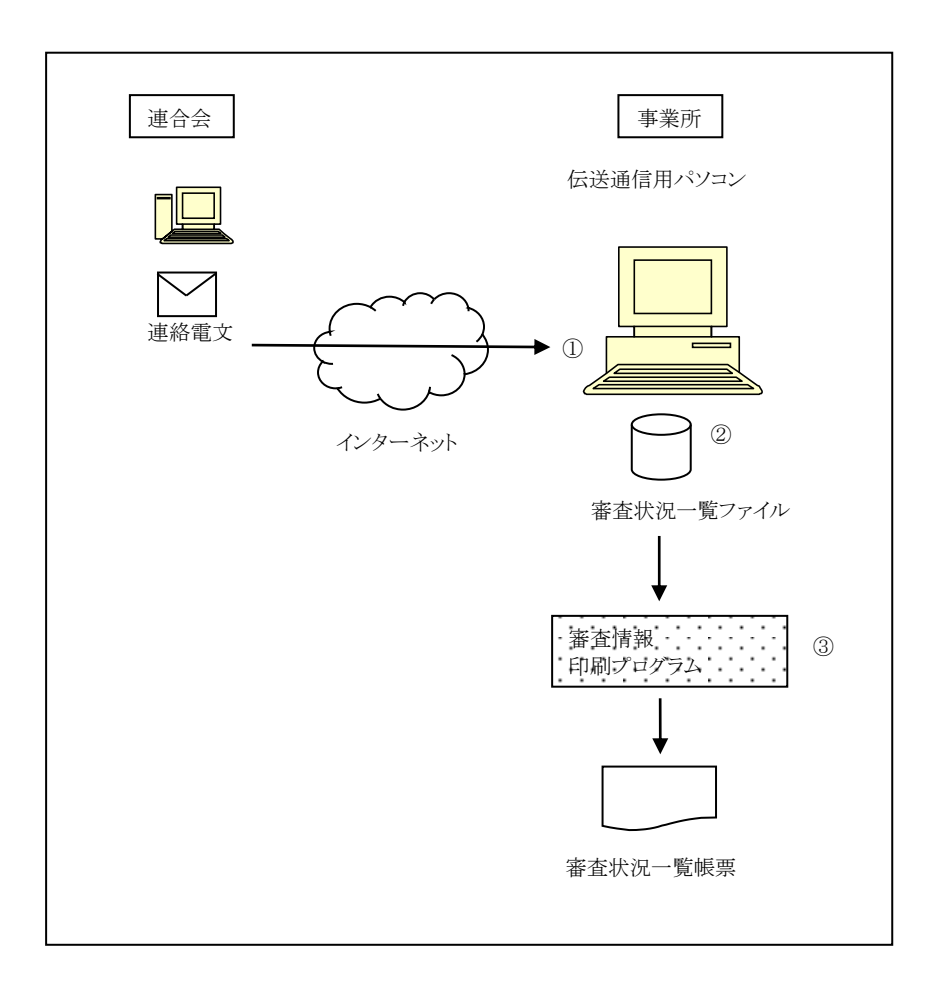

印刷までの主な操作の流れを以下に示します。

- ① 審査状況一覧ファイルが添付された、連絡電文を確認します。
- ② 審査状況一覧ファイルを任意のフォルダに格納します。
- ③ 審査情報印刷プログラムを起動し、審査状況一覧ファイルを指定して印刷をします。

# Ⅱ.審査情報印刷プログラムの動作環境

審査情報印刷プログラムの推奨する動作環境は以下のとおりです。動作環境を満たさない環境での動作 は保証できません。また、お問い合わせ等にも対応できかねる場合がありますのでご注意ください。

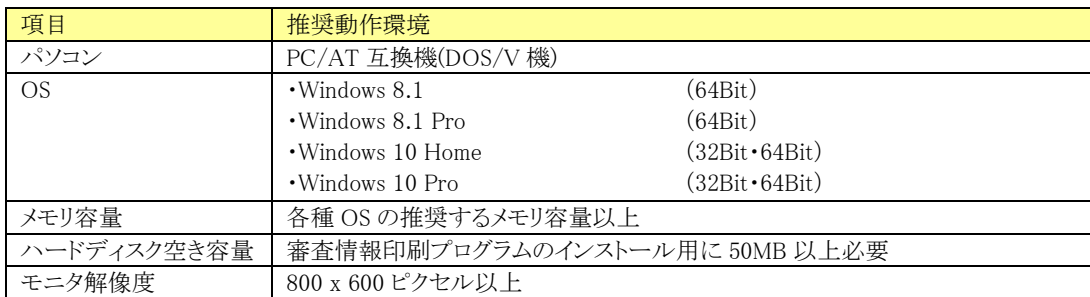

本システムにより生じたいかなる損害についても国保中央会及び国保連合会では責任を負いかねますの であらかじめご了解のうえ、本システムをご利用ください。

## Ⅲ. 初めにお読みください

審査情報印刷プログラム Ver.5が未導入の方は、「審査情報印刷プログラム導入編」に進んで審査情報印 刷プログラムをインストールしてください。

審査情報印刷プログラムの操作の流れと、本マニュアル項番の対比を以下に示します。既に審査情報印 刷プログラムを導入しているか否かによって、必要な操作が異なりますので、ご注意ください。

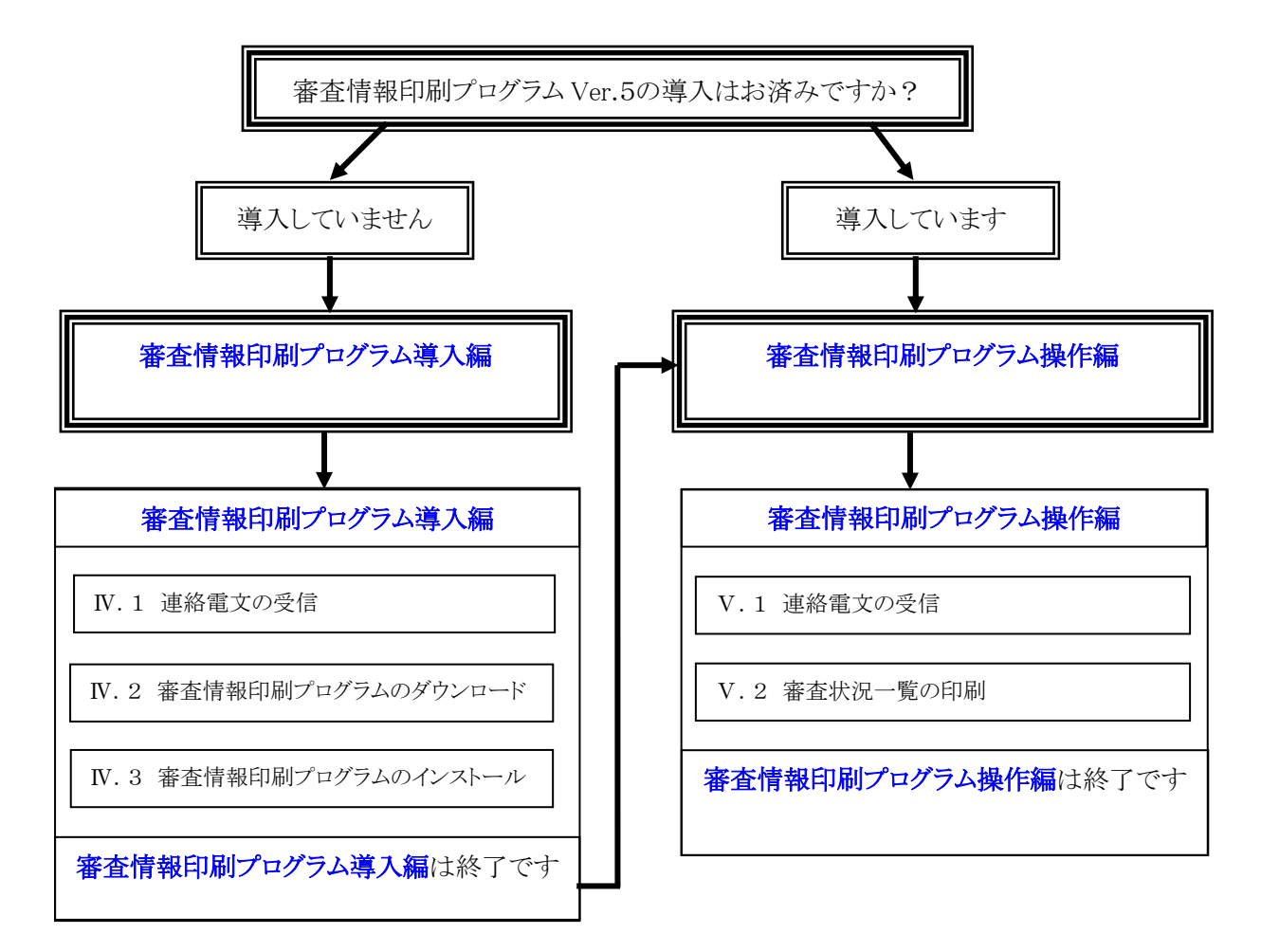

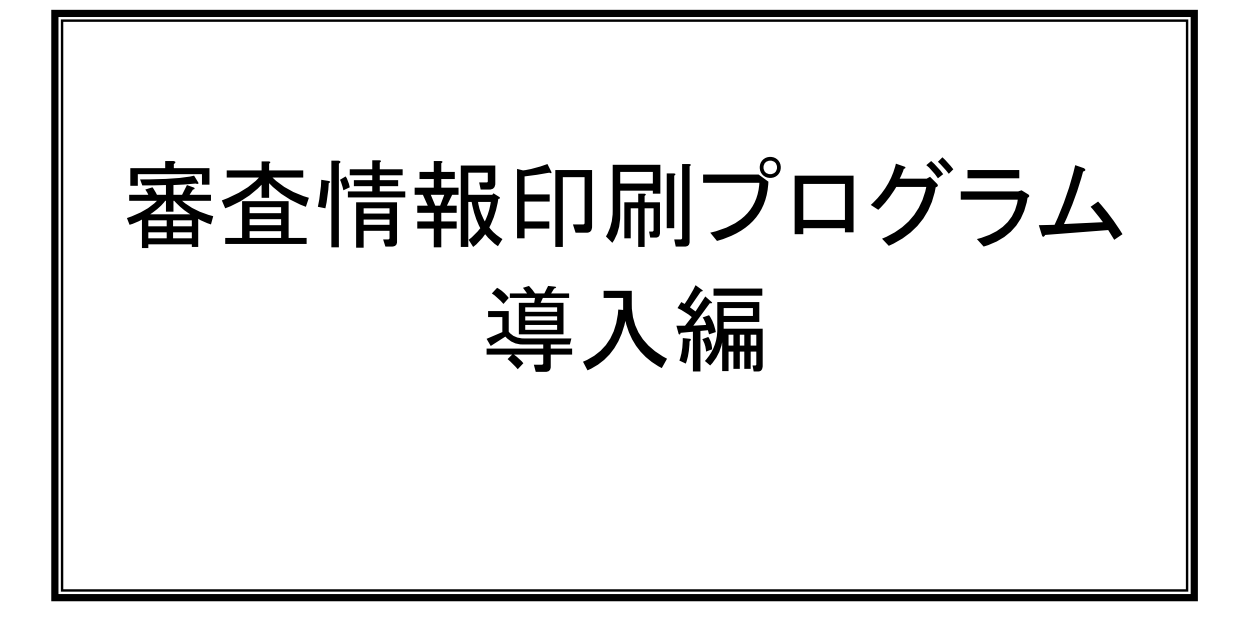

# Ⅳ.審査情報印刷プログラム導入編

### Ⅳ.1 連絡電文の受信

※ここでは例として伝送通信ソフトを取り上げています。その他のソフトを使用している場合は、 使用しているソフトの手順に従ってください。

連合会から審査情報印刷プログラムのダウンロード先(URL)が連絡電文として通知されます。

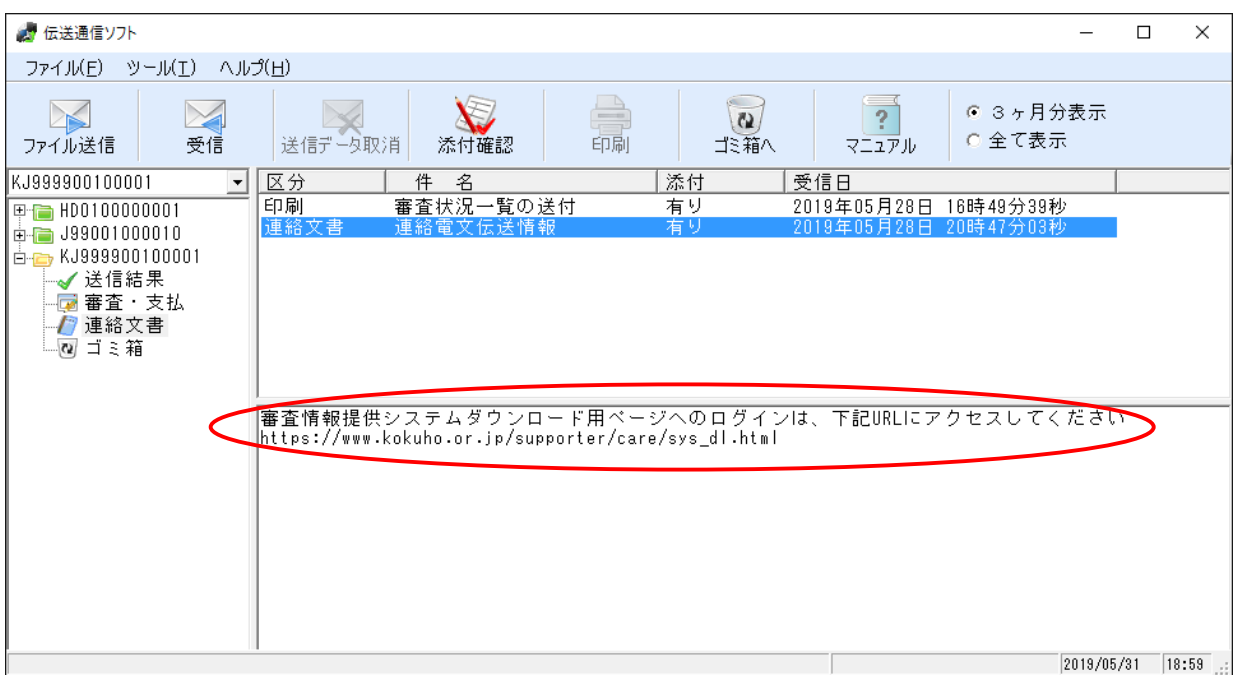

インターネットに接続可能なパソコンで Internet Explorer を起動します。上記ダウンロード先(URL)をコピ ーして、Internet Explorer のアドレスバーに貼り付けて、<Enter>キーを押下し、ダウンロード用ページへ 接続します。

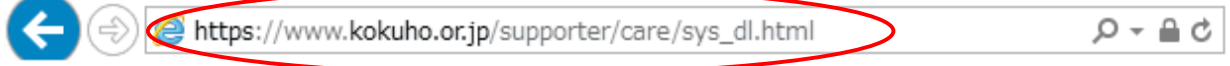

以下の『Microsoft Windows Defender SmartScreen』画面が表示されることがあります。

『Windows Defender SmartScreen を有効にする(推奨)(O)』、Windows Defender SmartScreen を無効 にする(F)』のどちらを設定されても問題ありませんが、Microsoft より推奨されている『Windows Defender SmartScreen を有効にする(O)』に設定することをお奨めします。

ただし、本設定による他システムへの影響について、一切保証するものではございません。

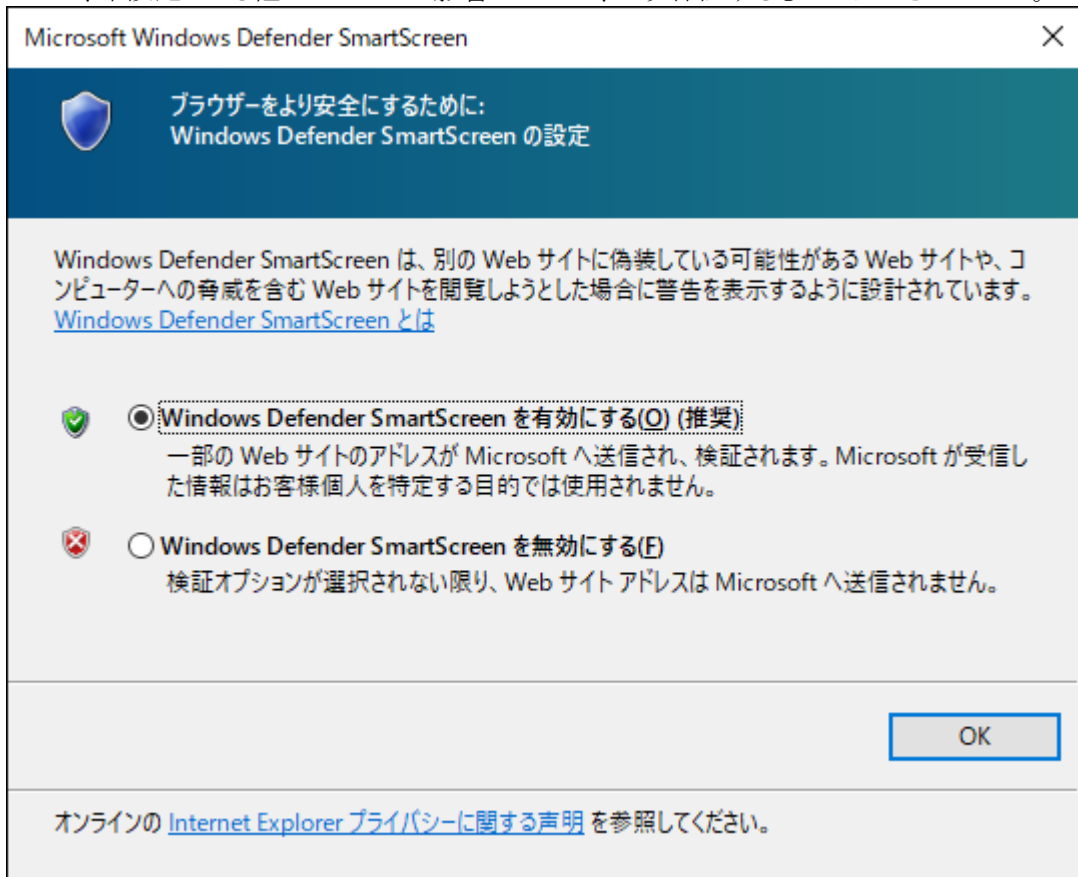

ダウンロード用ページが表示されます。

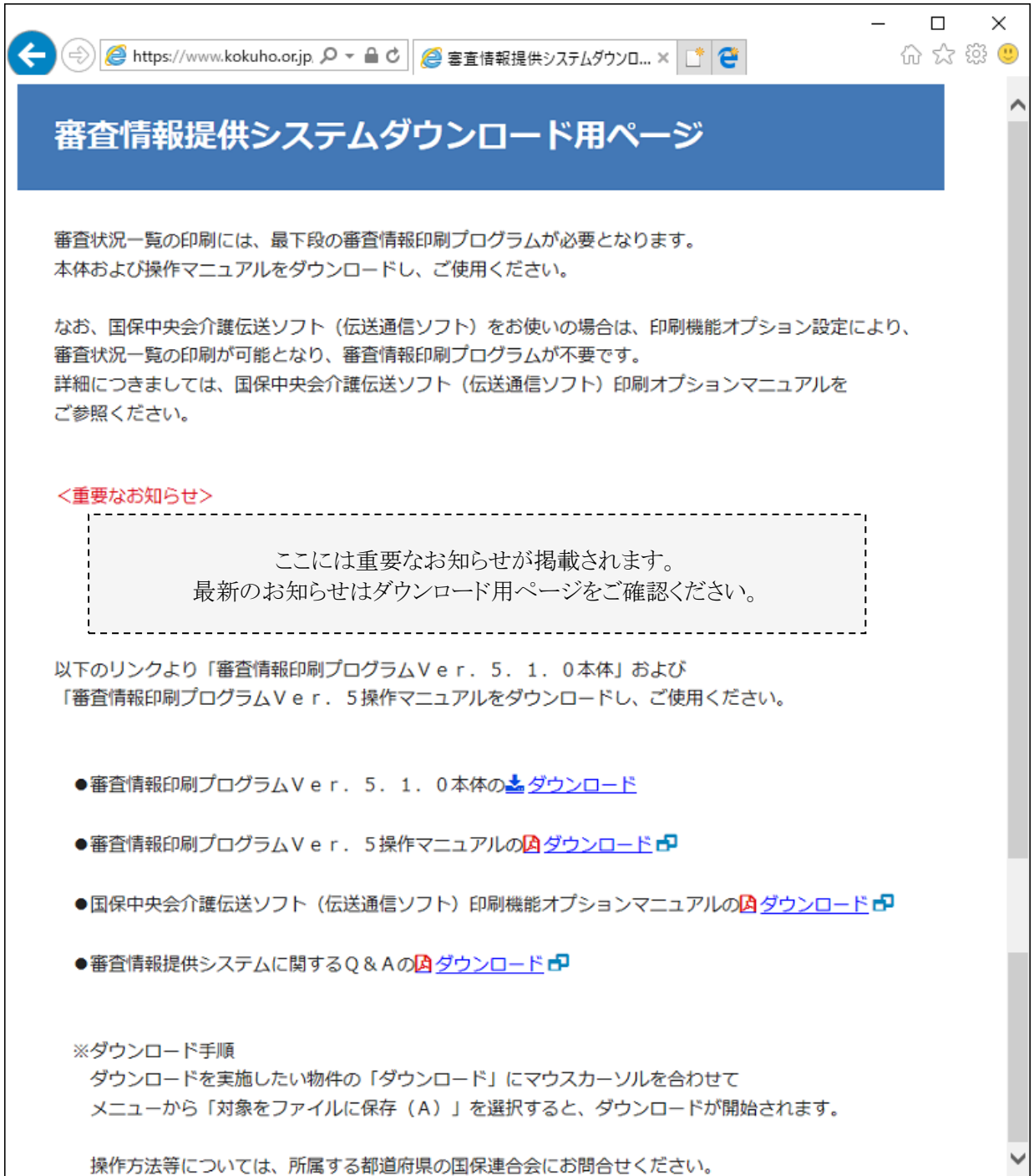

### Ⅳ.2 審査情報印刷プログラムのダウンロード

以下の手順に従って、審査情報印刷プログラムをダウンロードしてください。

『審査情報印刷プログラム Ver.5.1.0 本体のダウンロード』にマウスカーソルを合わせて右ボタンをクリックし て【①】、メニューから『対象をファイルに保存(A)』を選択してください【②】。

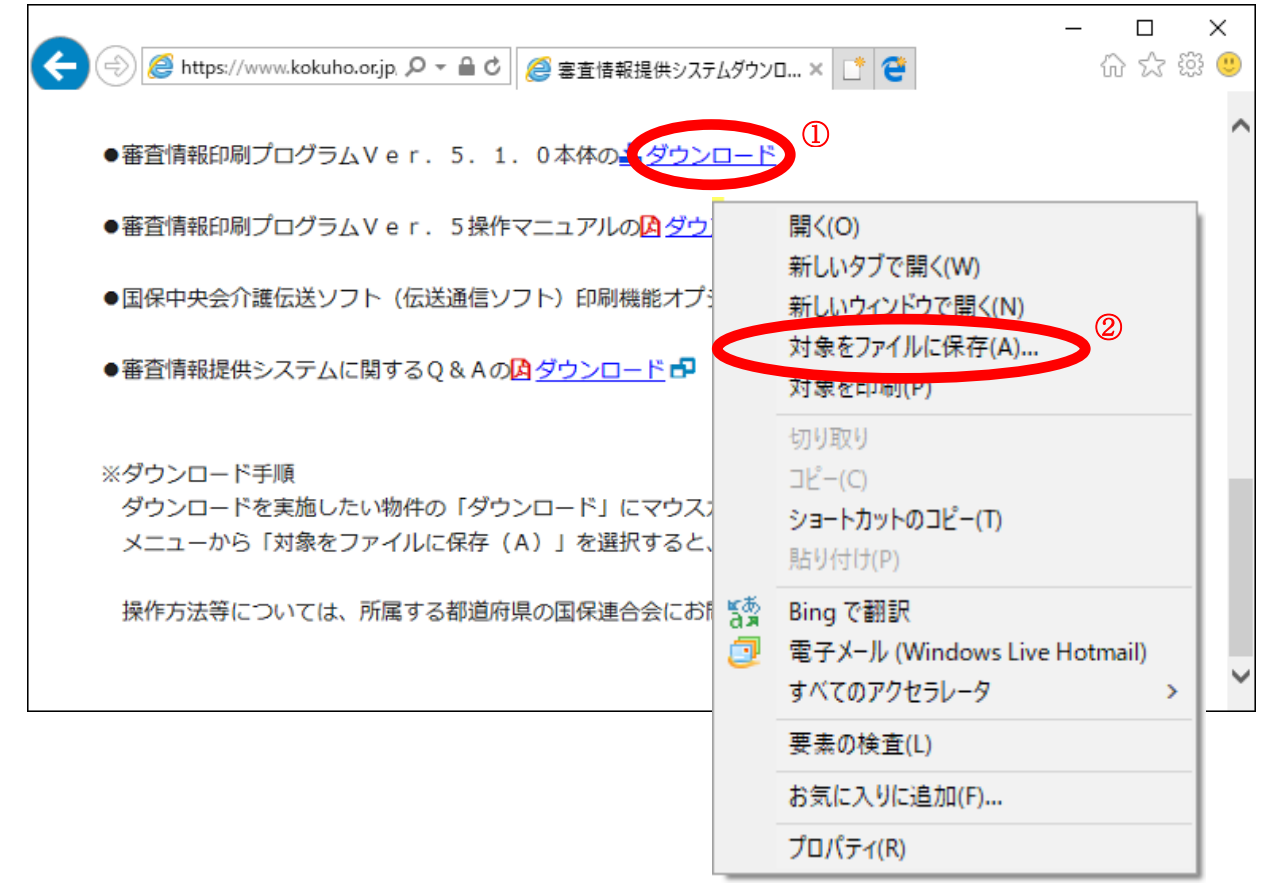

審査情報印刷プログラムがバージョンアップされる場合、当ダウンロード用ページに更新プログラムとインス トールマニュアルを掲載いたしますので、同様にダウンロードおよび更新プログラムを適用してください。

「名前を付けて保存』画面が表示されますので、『保存する場所』(以下の画面イメージの例ではデスクトッ プ)を選択し【①】、『保存(S)』ボタンをクリックしてください【②】。

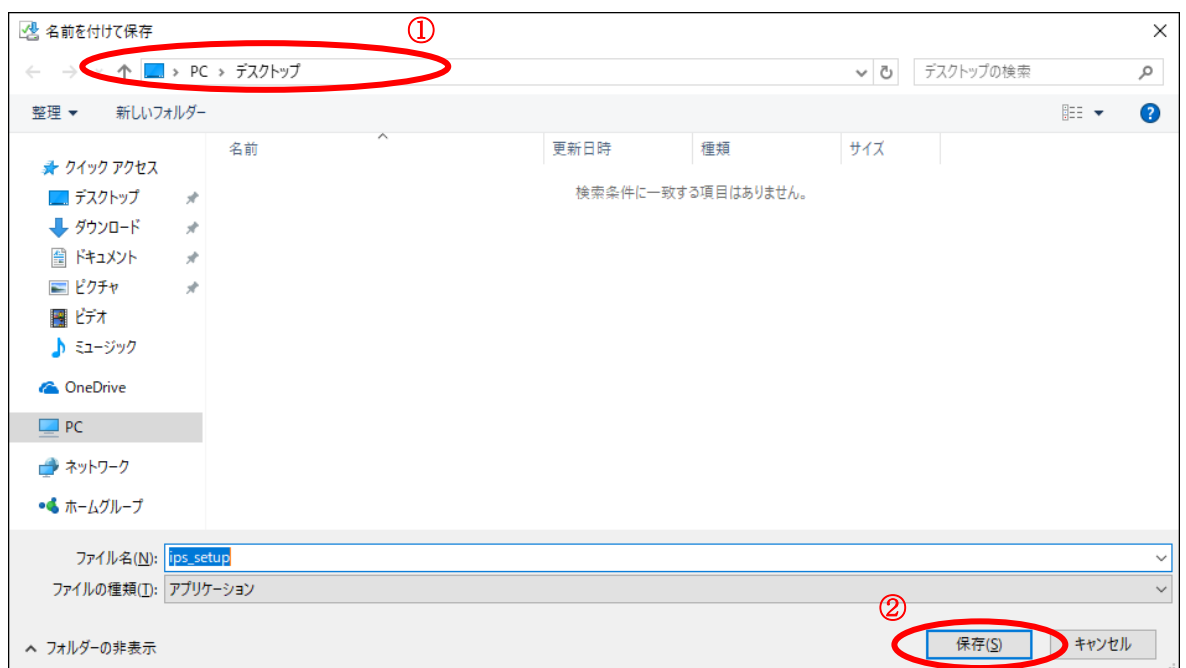

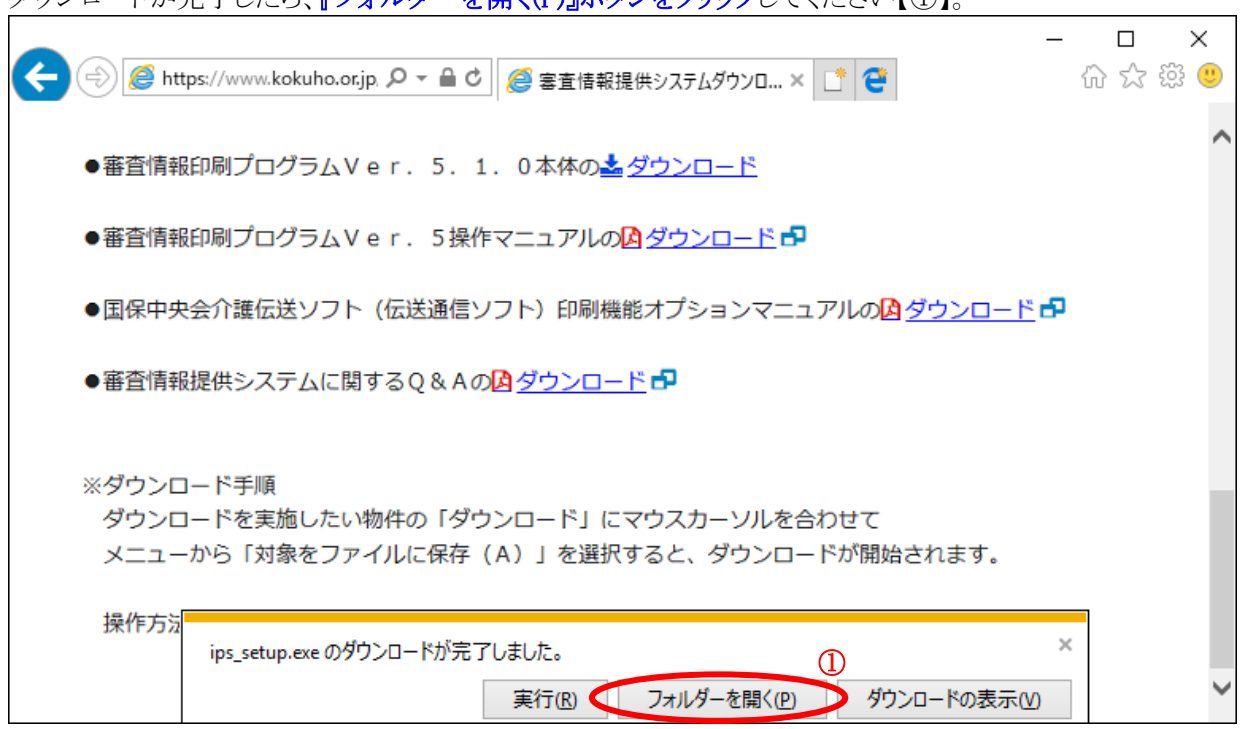

フォルダが開いたら、ips\_setup.exe がダウンロードされている事を確認して、審査情報印刷プログラムのイ ンストールを行ってください。

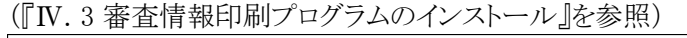

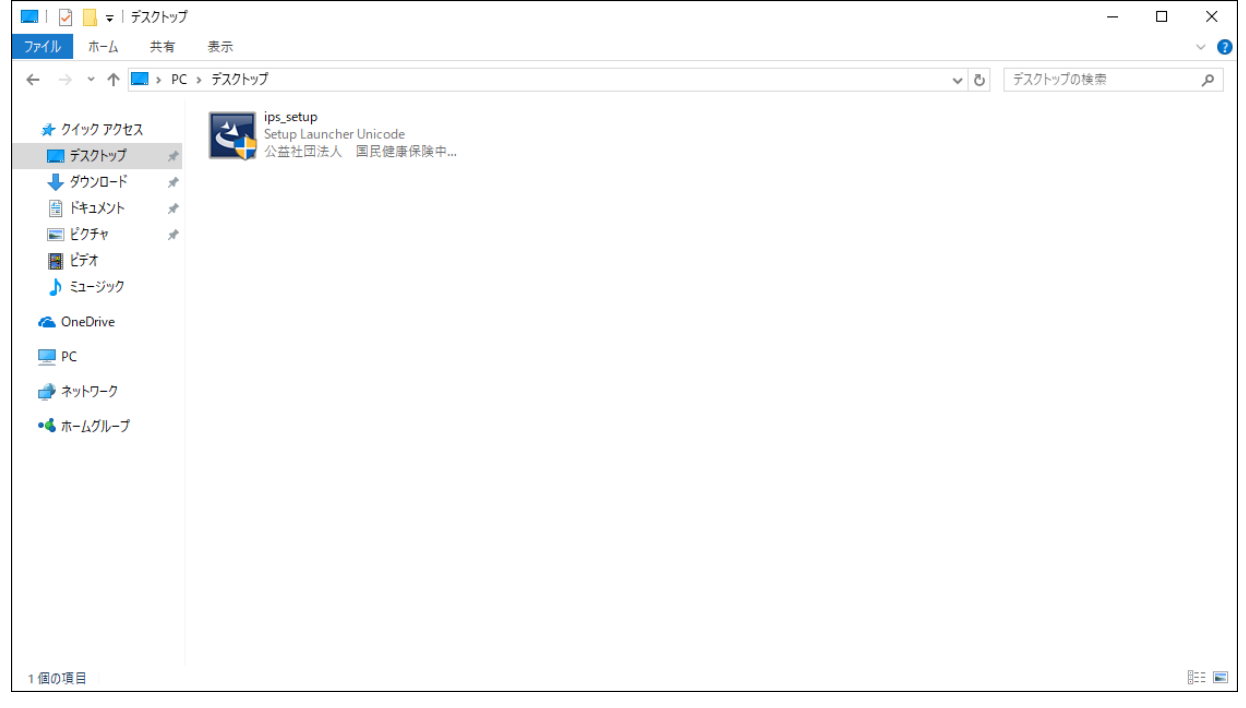

## ダウンロードが完了したら、『フォルダーを開く(P)』ボタンをクリックしてください【①】

Ⅳ.3 審査情報印刷プログラムのインストール

ダウンロードしたセットアップ用プログラムを実行して、審査情報印刷プログラムのインストールを行います。

### 注 1:審査情報印刷プログラムのインストールを開始する前に、起動しているアプリケーション(Microsoft Office、Internet Explorer、ウィルス対策ソフトなど)がある場合、すべて終了させてください。

注 2:管理者権限を持つユーザーで行ってください。

注 3:記載の処理時間は目安であり、ご利用の機種により時間は変動します。

ダウンロード時に指定したフォルダにセットアップ用プログラム(ips\_setup.exe)が保存されます。 保存したセットアップファイル(ips\_setup.exe)をダブルクリックします。

注):審査情報印刷プログラムのセットアップ用プログラムを二重に起動した場合、以下の画面が表示され ることがあります。この場合は『キャンセル』ボタンをクリックし【①】、その後『はい(Y)』ボタンをクリックしてく ださい【②】。

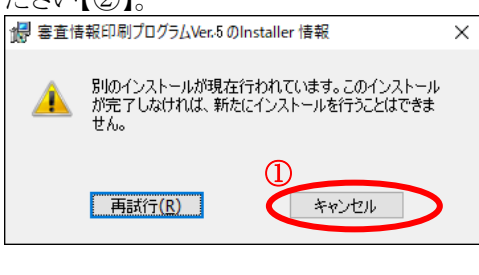

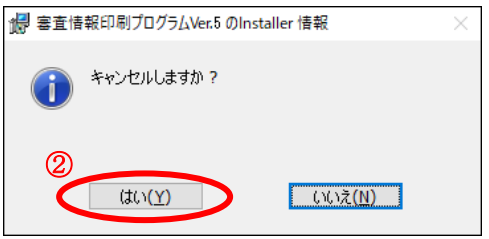

『InstallShield ウィザードを完了しました』画面が表示されますので、『完了(F)』ボタンをクリックし【①】、セッ トアップ用プログラムが単独で起動していることを確認してください。

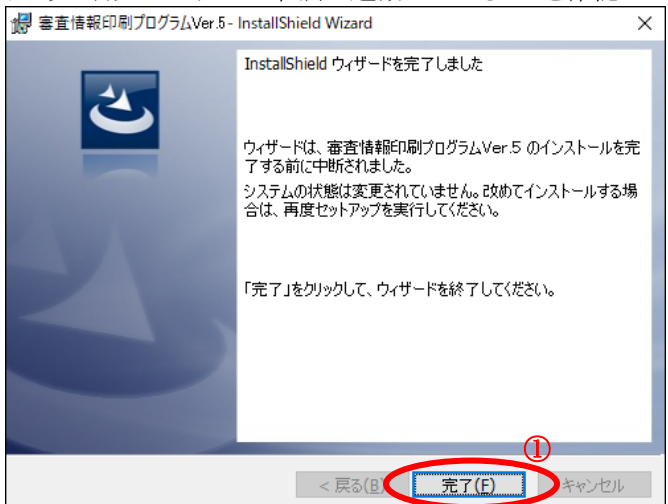

以下の画面が表示された場合は、『はい』ボタンをクリックして【①】、引き続き手順に従ってインストールを 実施してください。

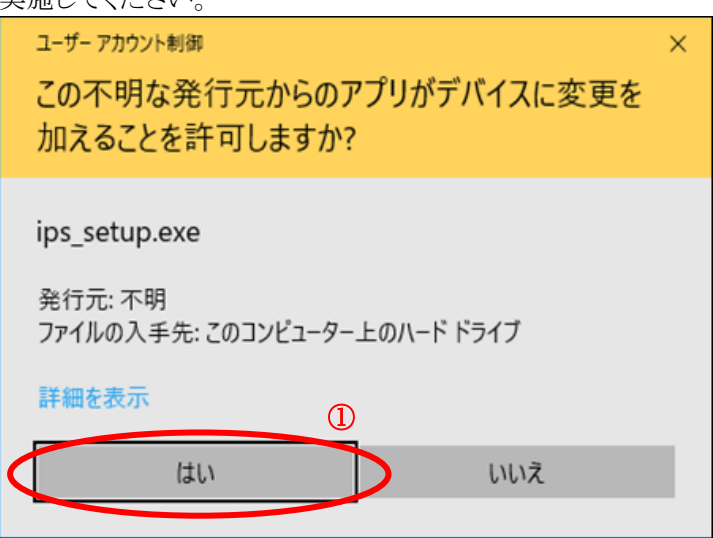

管理者権限を持つユーザーで作業を行っていない場合は、以下の画面が表示されることがあります。管理 者アカウントのパスワードを入力して、『はい』ボタンをクリックし【①】、インストール作業を続行してください。

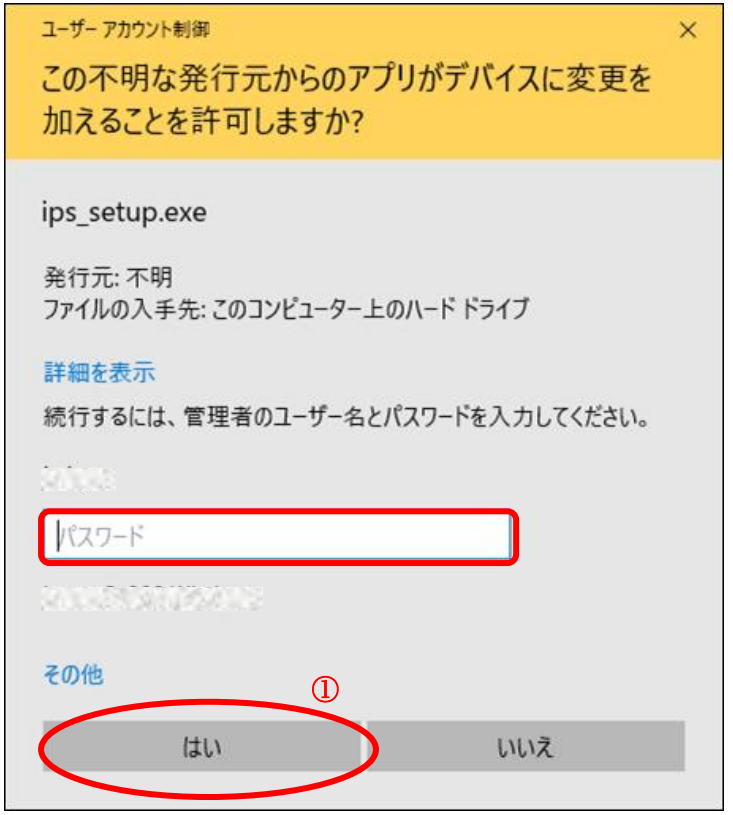

## 『審査情報印刷プログラム Ver.5 用の InstallShield ウィザードへようこそ』画面が表示されますので、『次へ (N)』ボタンをクリックしてください【①】。

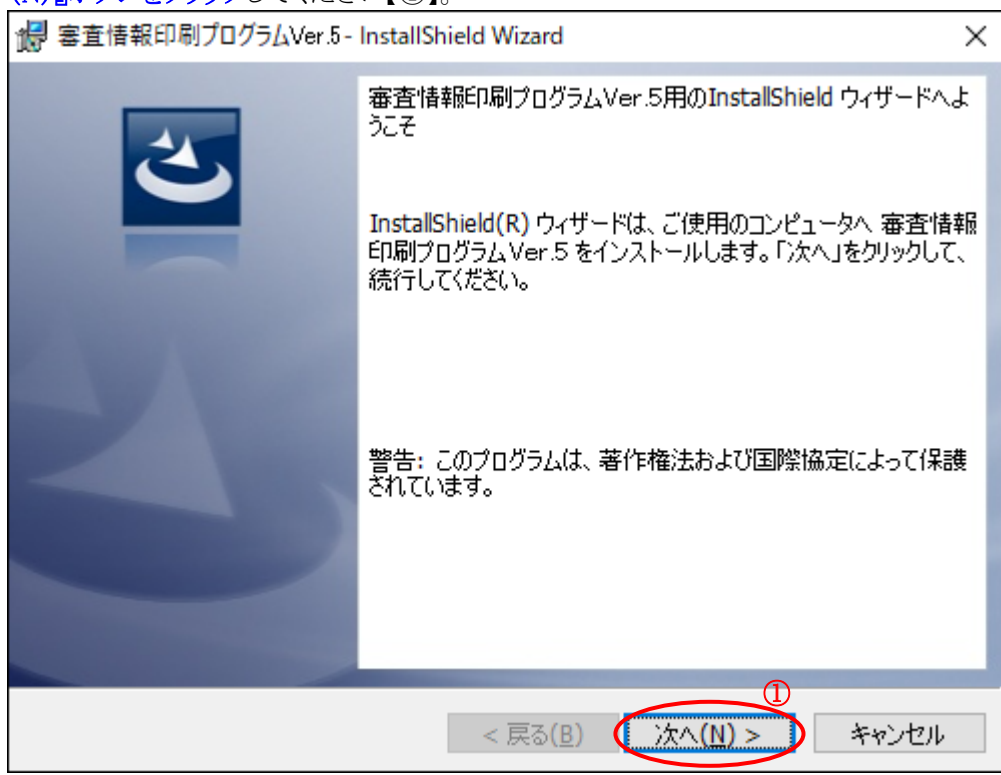

新端末にインストールの場合、『インストール先のドライブ』画面が表示されますので、『インストールする』 をチェックして【①】、『インストール(I)』ボタンをクリックしてください【②】。

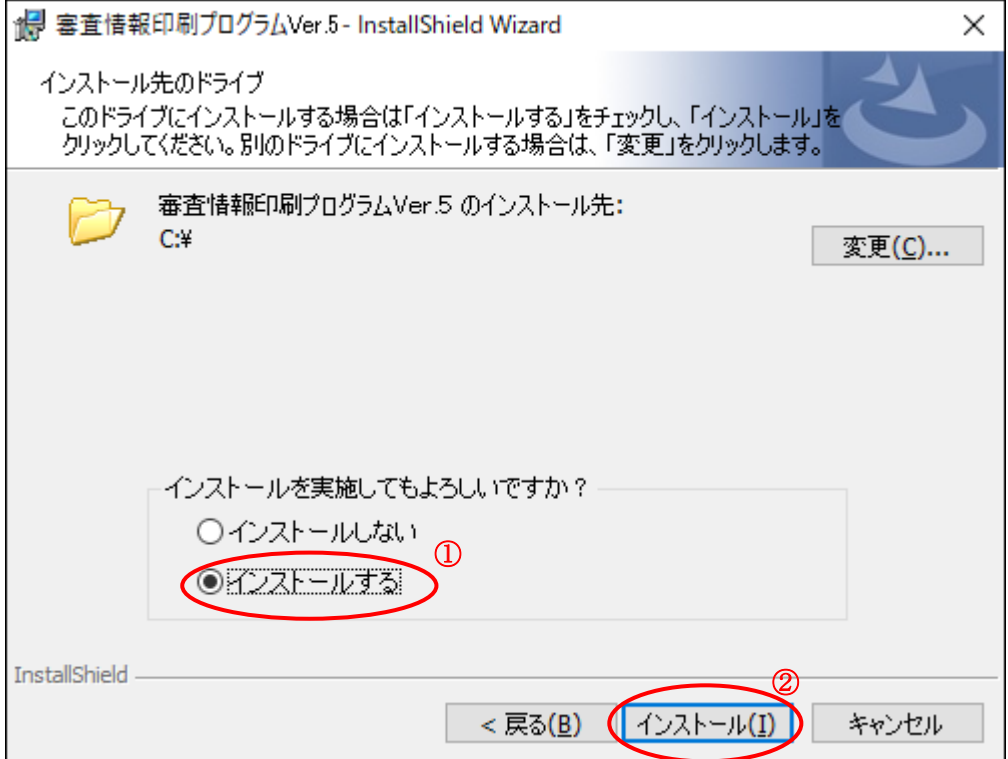

※ インストールには十数分かかる事があります。

- ※ C ドライブに空き容量が無い場合は、『変更(C)』ボタンをクリックして、インストール先のドライブを 変更して下さい。
- ※ インストール先のドライブを変更する場合、規定のフォルダ構成([ドライブ名]:\IPS01)へインスト ールされます(例 D:\IPS01)。 フォルダの指定はできません。

旧バージョンがインストールされている場合、インストール先のドライブを変更できません。

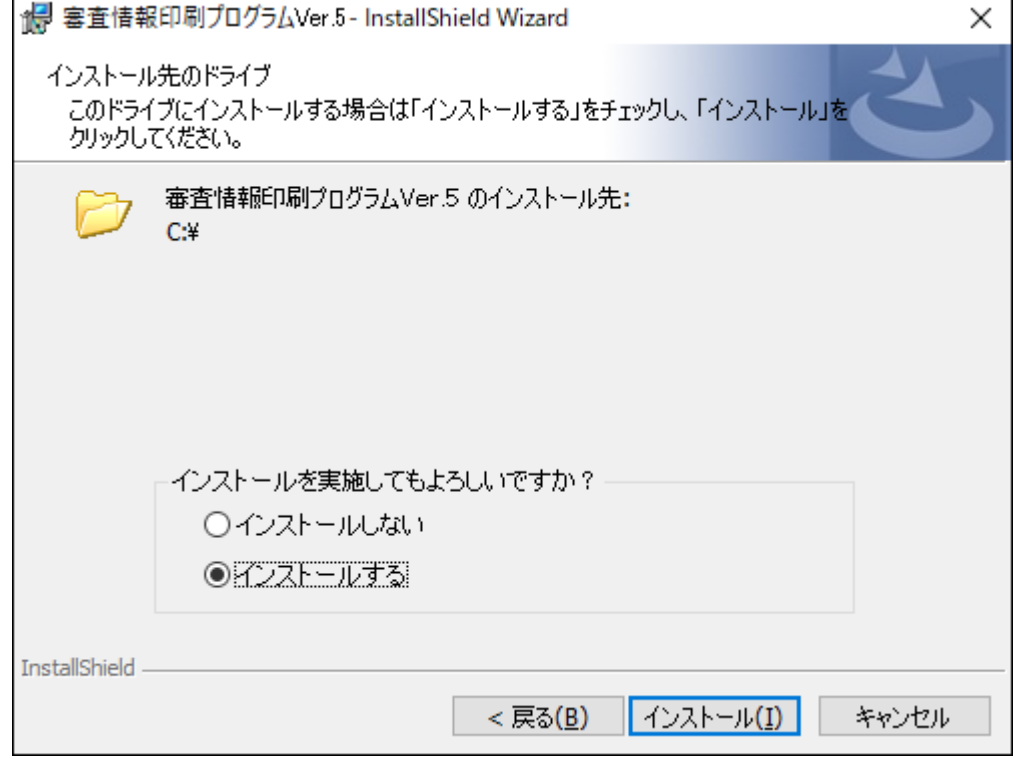

インストールが完了すると、『InstallShield ウィザードを完了しました』画面が表示されますので、『完了(F)』 ボタンをクリックして【①】、インストール作業を終了します。

パソコンの再起動を促すメッセージが表示された場合は、指示に従ってパソコンを再起動してください。

de 審査情報印刷プログラムVer.5 - InstallShield Wizard  $\times$ InstallShield ウィザードを完了しました InstallShield ウィザードは、審査情報印刷プログラムVer.5 を正 常にインストールしました。「完了」をクリックして、ウィザードを終了 してください。 ①< 戻る(B) 完了(F) ▶ キャンセル

審査情報印刷プログラムをアンインストールする際に必要となるため、ダウンロードして保存したセットアッ プファイル(ips\_setup.exe)は保管しておいてください。

## 以上で審査情報印刷プログラム導入編は終了です。

続けて審査状況一覧を印刷する場合は、「V.審査情報印刷プログラム操作編」にお進みください。

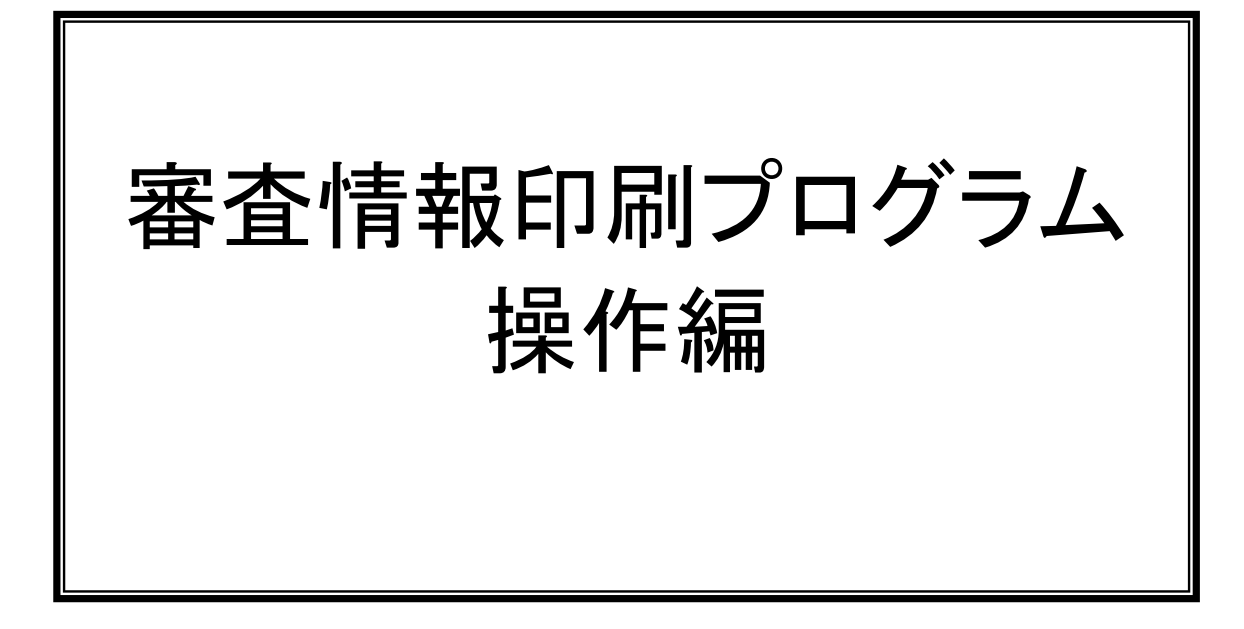

# <span id="page-33-0"></span>Ⅴ.審査情報印刷プログラム操作編

### Ⅴ.1 連絡電文の受信

※ここでは例として伝送通信ソフトを取り上げています。その他のソフトを使用している場合は、 使用しているソフトの手順に従ってください。

連合会から審査状況一覧ファイルが連絡電文として通知されます。

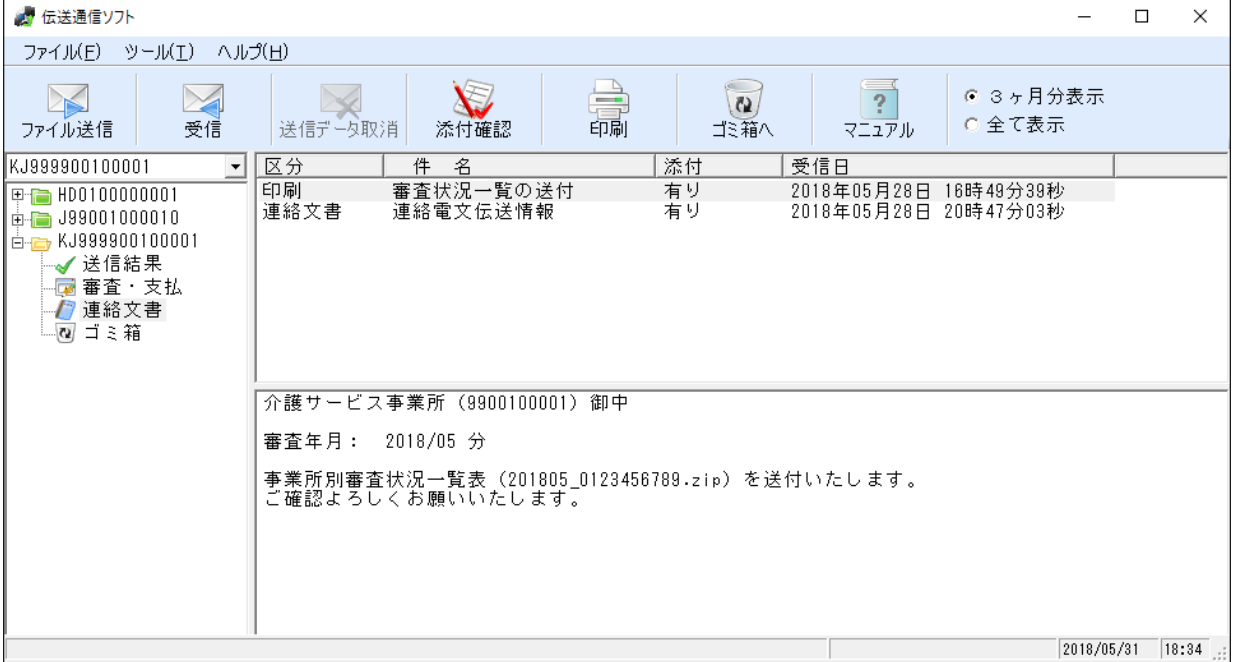

#### 添付されている審査状況一覧ファイルをデスクトップに保存します。 『添付確認』をクリック」 てください【①】

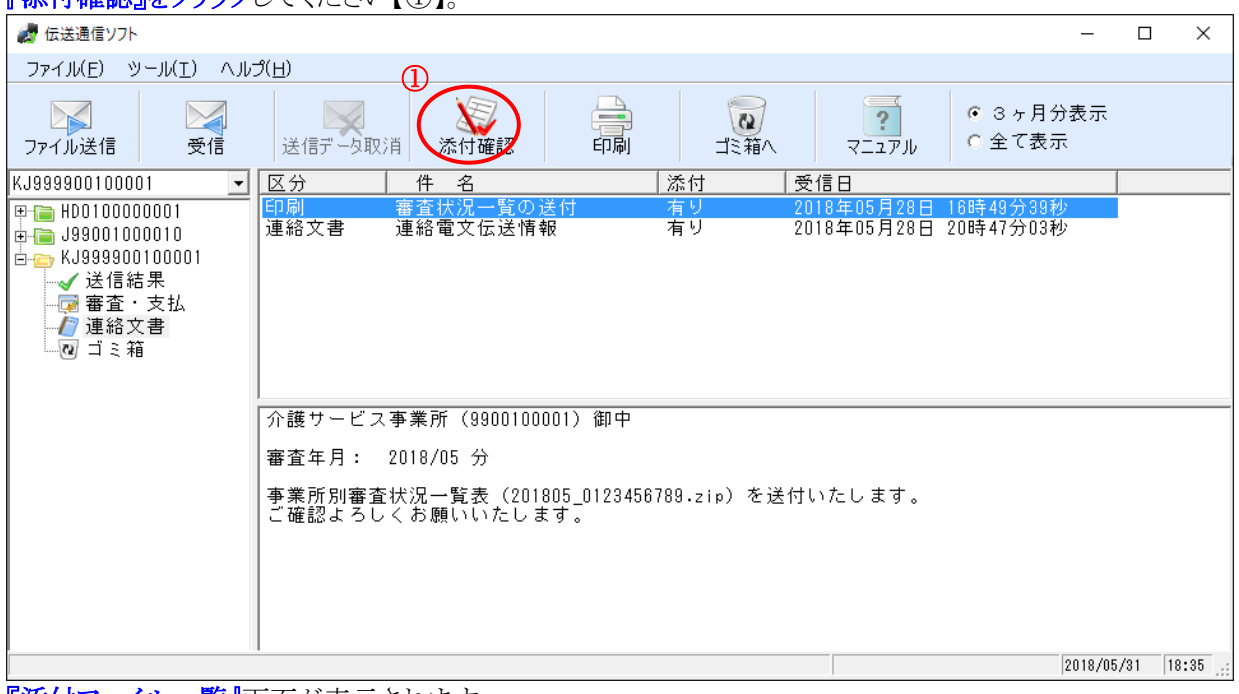

■<mark>添付ファイル一覧』</mark>画面が表示されます。

審査状況一覧ファイルを圧縮したまま保存する場合は『保存』ボタン、解凍して保存する場合は『解凍後保 存』ボタンをクリックします。

例:審査状況一覧ファイルを圧縮したまま保存する場合 『保存(S)』ボタンをクリックしてください【①】。

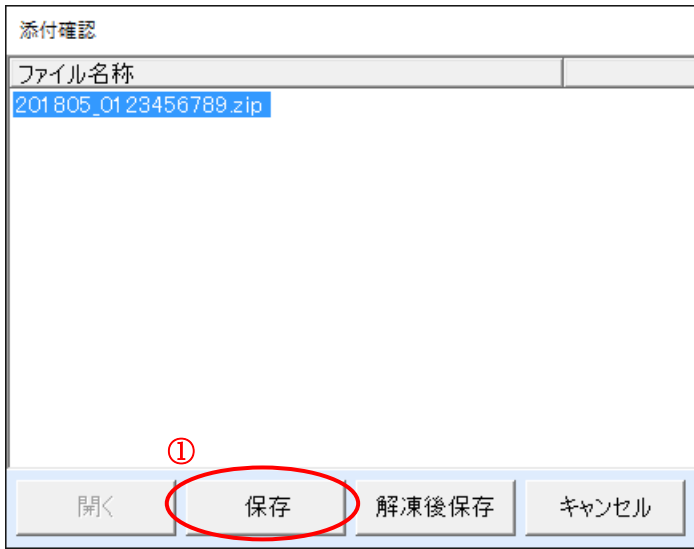

「名前を付けて保存』画面が表示されますので、『保存する場所』(以下の画面イメージの例ではデスクトッ プ)を選択し【①】、『保存(S)』ボタンをクリックしてください【②】。

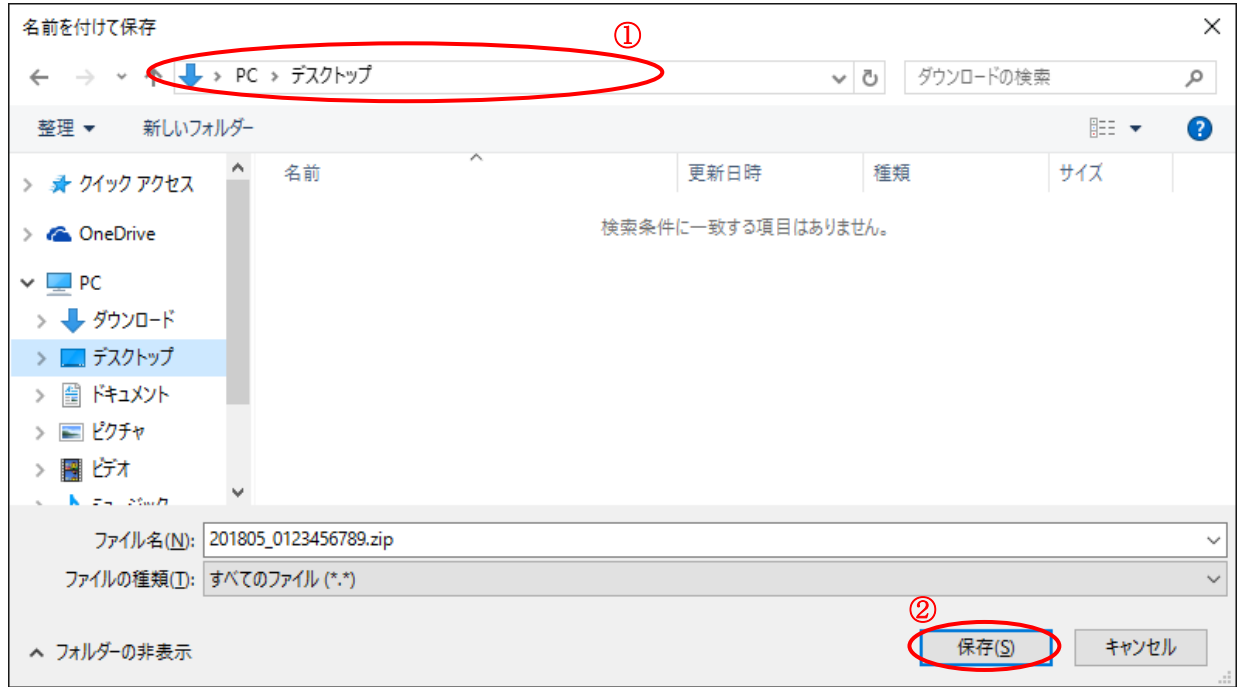

- ※圧縮したまま保存する場合は拡張子「lzh」もしくは「zip」、解凍して保存する場合は拡張子「xcp」で保存 されます。
- ※次ページの「Ⅴ.2 審査状況一覧の印刷」で審査状況一覧ファイルを印刷する際、拡張子は lzh、zip、 xcp が印刷可能です。

## Ⅴ.2 審査状況一覧の印刷

# デスクトップの『審査情報印刷プログラム Ver.5』をダブルクリックします【①】。

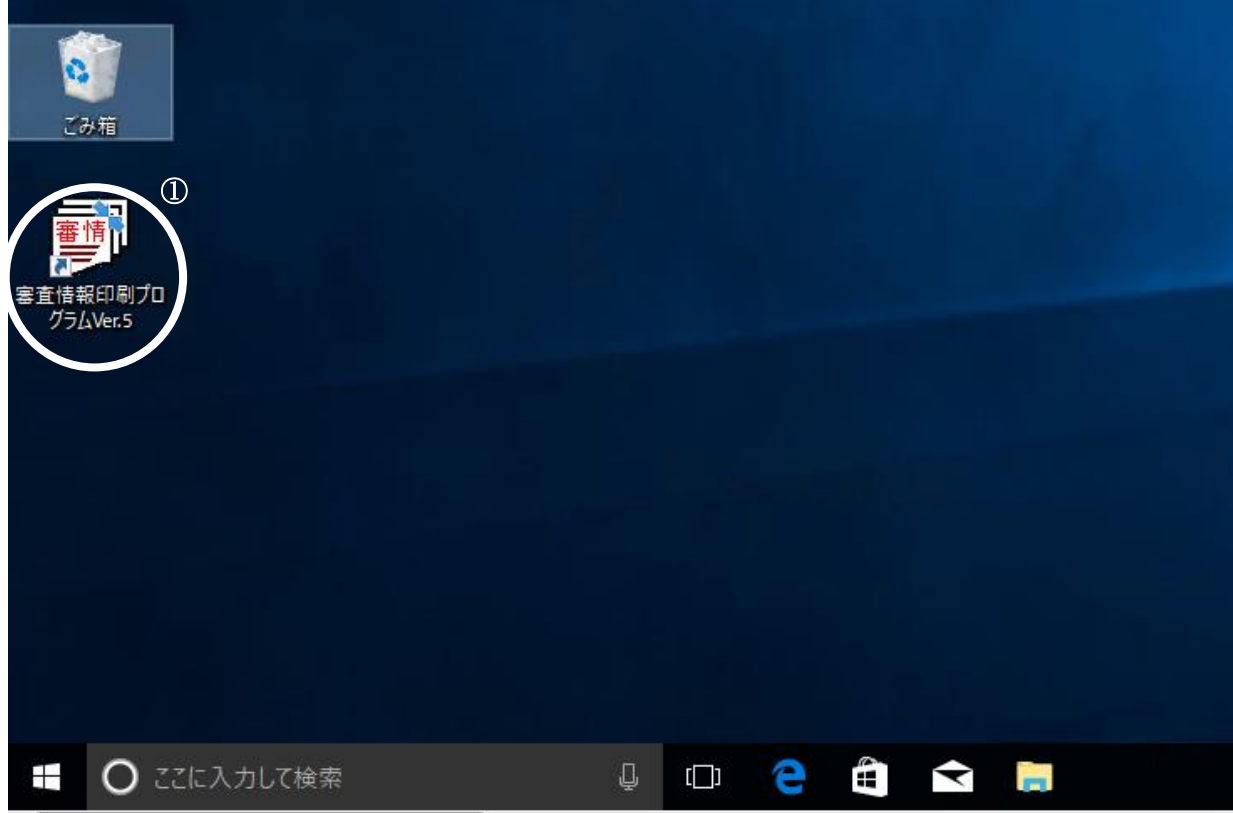

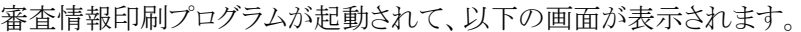

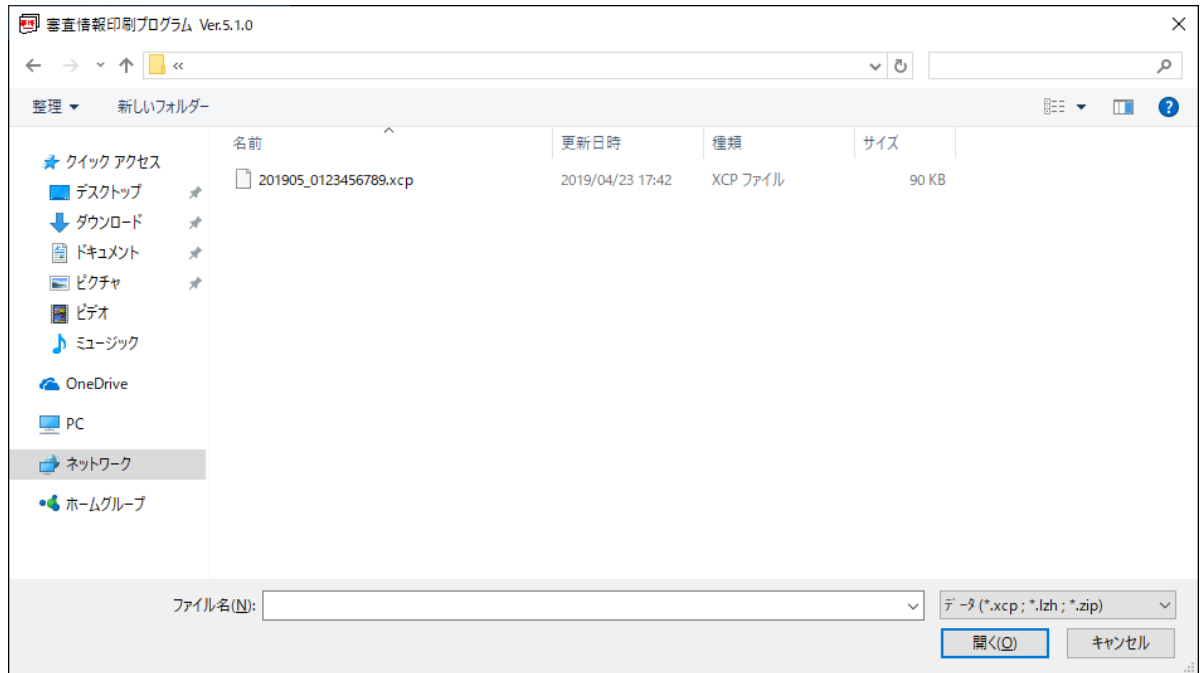

### この時点で、次のことを確認して下さい。

- ・ プリンタの電源を確認し、A4の用紙がセットされていることを確認してください。
- ・ 他のプログラムが起動されていないことを確認してください。

## 「審査情報印刷プログラム』画面で、印刷するファイルを選択し【①】、 『開く(O)』ボタンをクリックしてください【②】。

※審査状況一覧ファイルを印刷する際、拡張子が lzh、zip、xcp のファイルを印刷可能です。

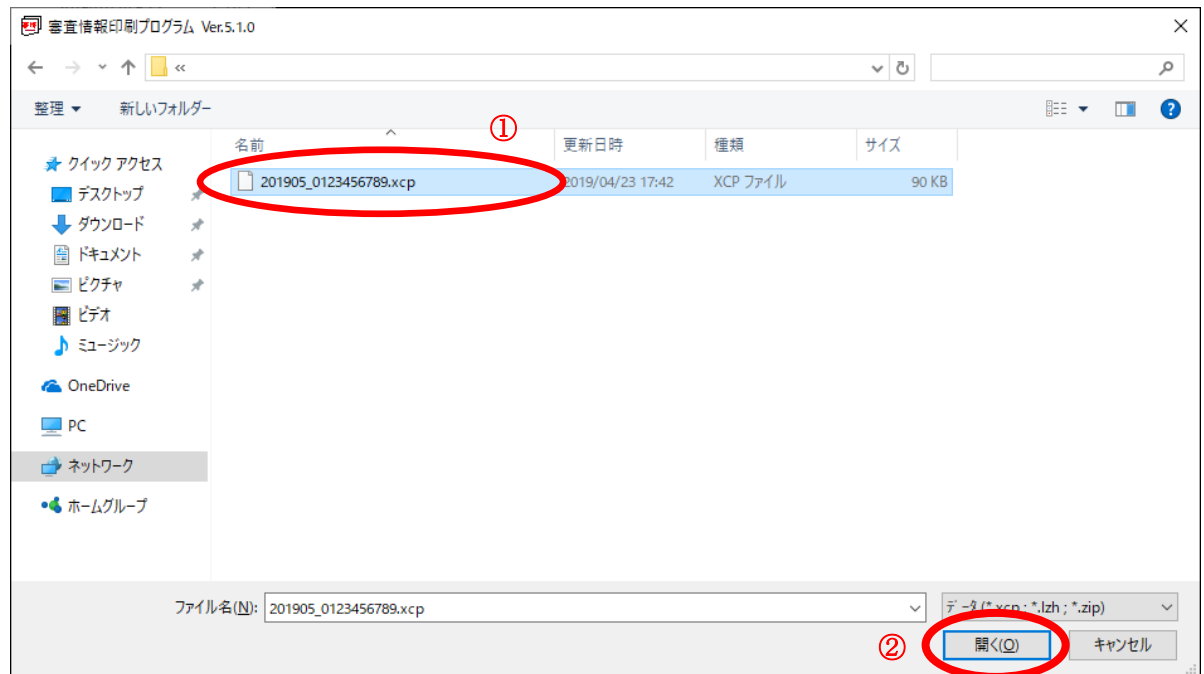

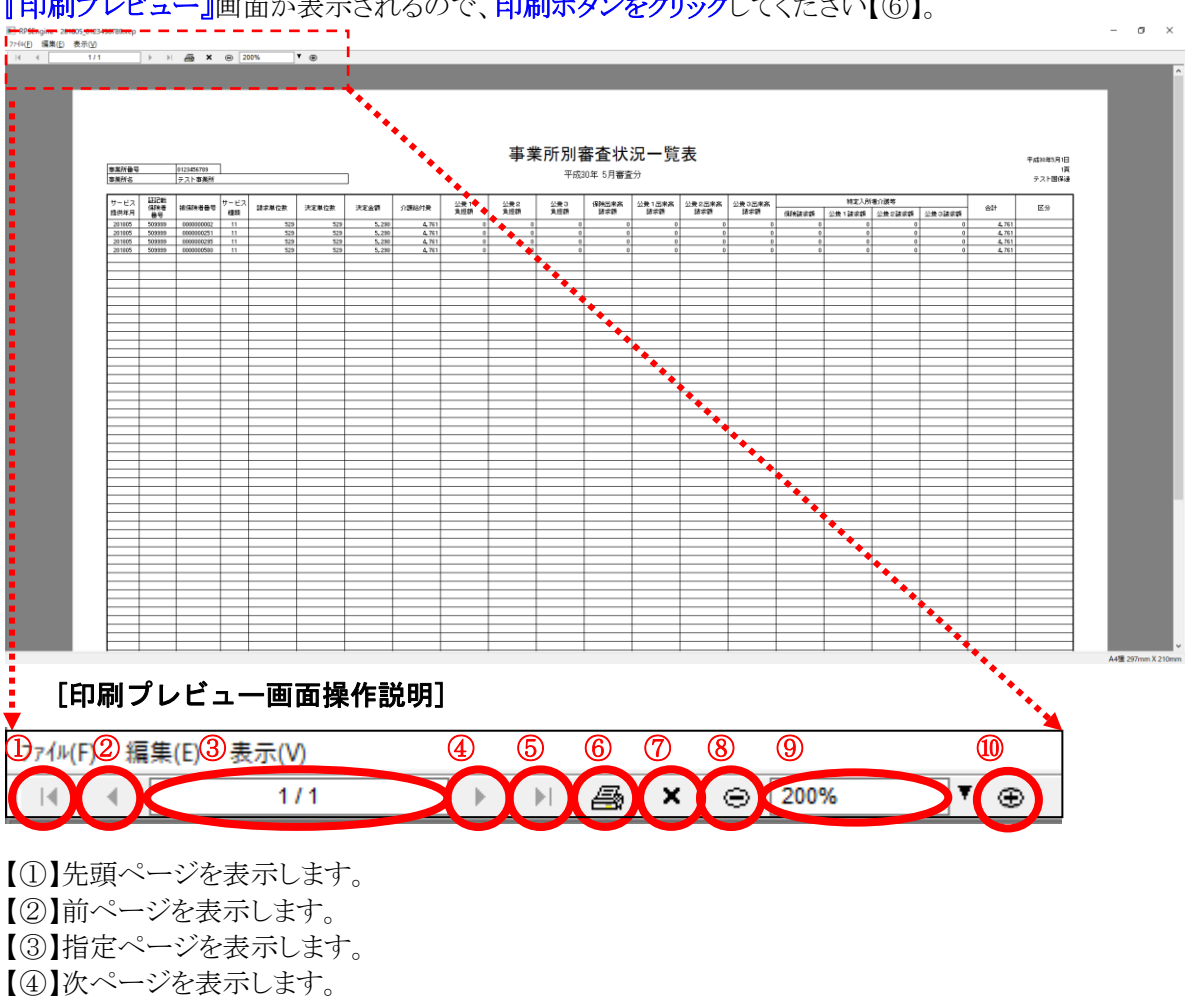

## 『印刷プレビュー』画面が表示されるので、印刷ボタンをクリックしてください【⑥】。

【⑤】最終ページを表示します。 【⑥】印刷画面を表示します。 【⑦】印刷プレビュー画面を閉じます。 【⑧】縮小表示します。 【⑨】表示倍率の指定ができます。 【⑩】拡大表示します。

『印刷』画面が表示されるので、プリンタを選択後【①】、『OK』ボタンをクリックしてください【②】。

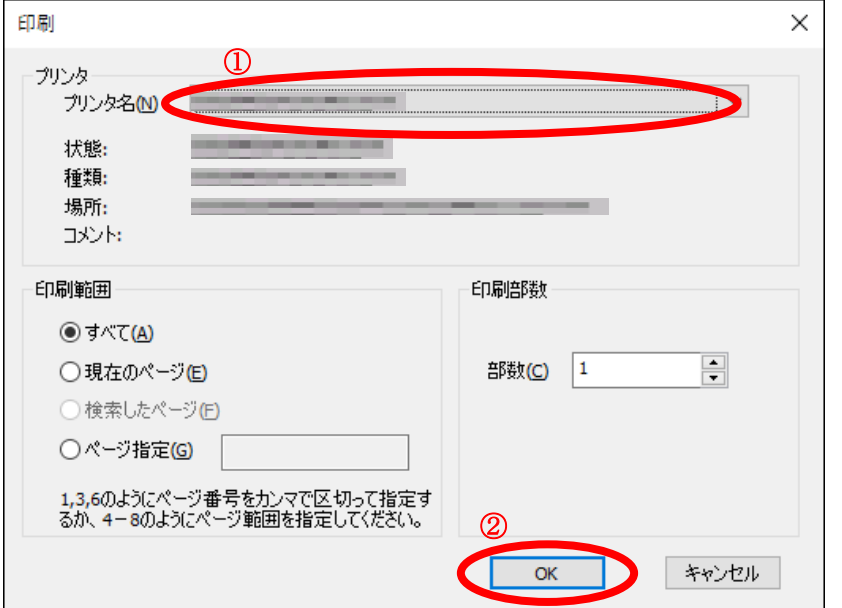

『印刷プレビュー』画面を閉じる際は、×ボタンをクリックしてください【①または②】。

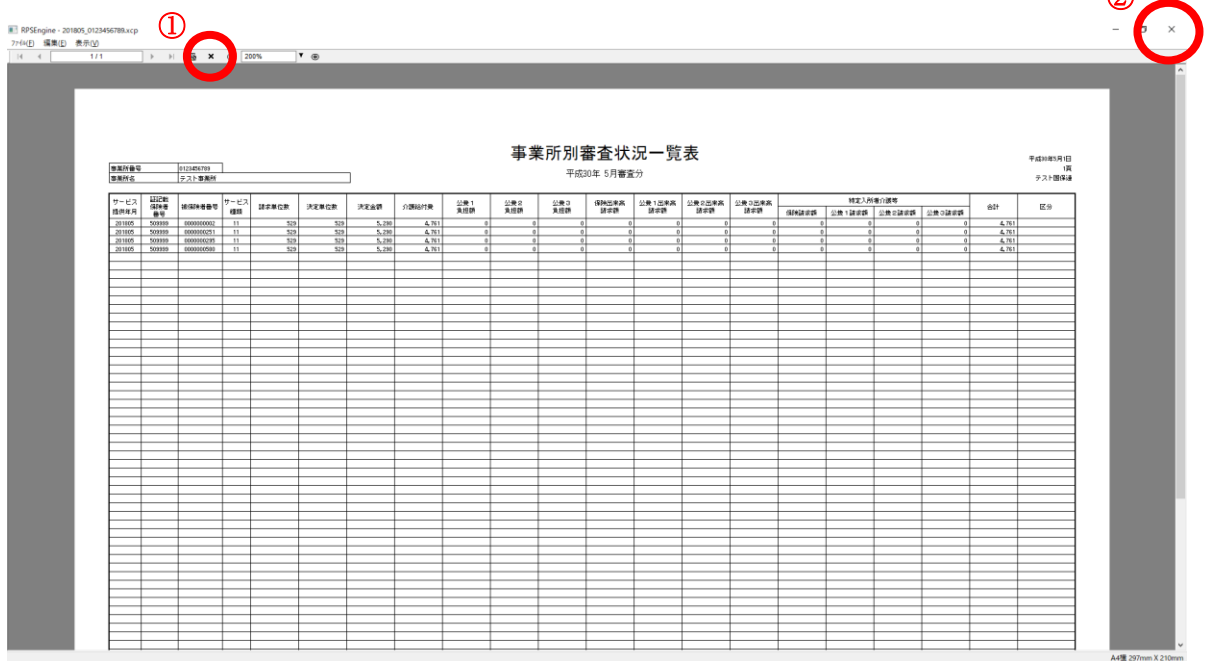

 $\odot$ 

印刷が終了後、プレビューを閉じると『審査情報印刷プログラム』画面に戻ります。 審査状況一覧の印刷内容に関しては、「V.3 審査状況一覧の項目説明」をご覧ください。

## ※審査状況一覧が印刷されない場合は、プリンタの電源や用紙などを確認して、もう一度印刷を行っ てください。

## 【帳票(審査状況一覧)の印刷イメージ】

 $\overline{\phantom{a}}$ 

 $\overline{\phantom{a}}$ 

<u>a shekara ta 1999 ya shekara ta 1999 ya shekara ta 1999 ya shekara ta 1999 ya shekara ta 1999 ya shekara ta 1999 ya shekara ta 1999 ya shekara ta 1999 ya shekara ta 1999 ya shekara ta 1999 ya shekara ta 1999 ya shekara ta</u>

┱

┯

### 事業所別審査状況一覧表

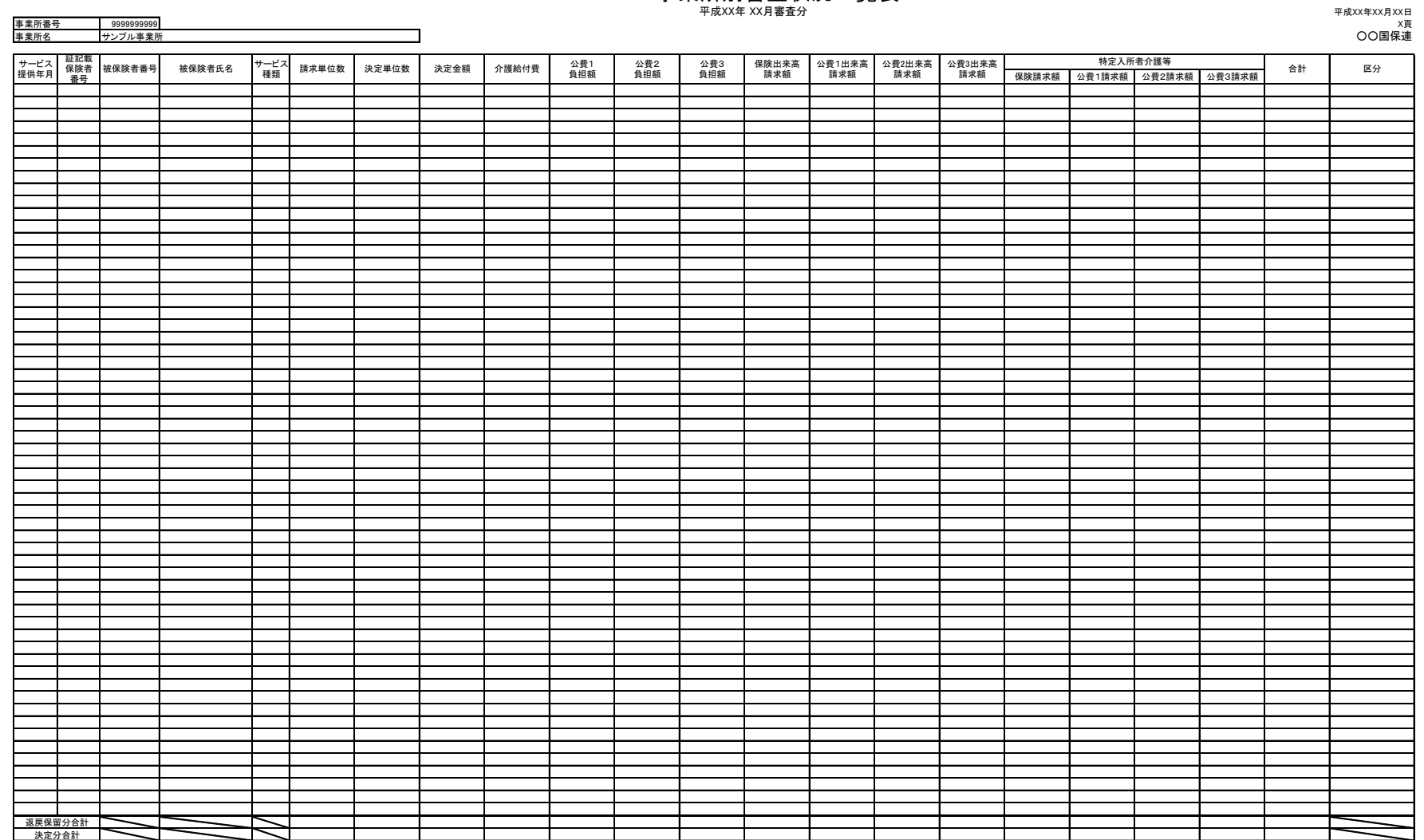

 $\overline{\phantom{a}}$ 

───────────────────────────────────

┯

 $\overline{\phantom{a}}$ 

────────────────────────

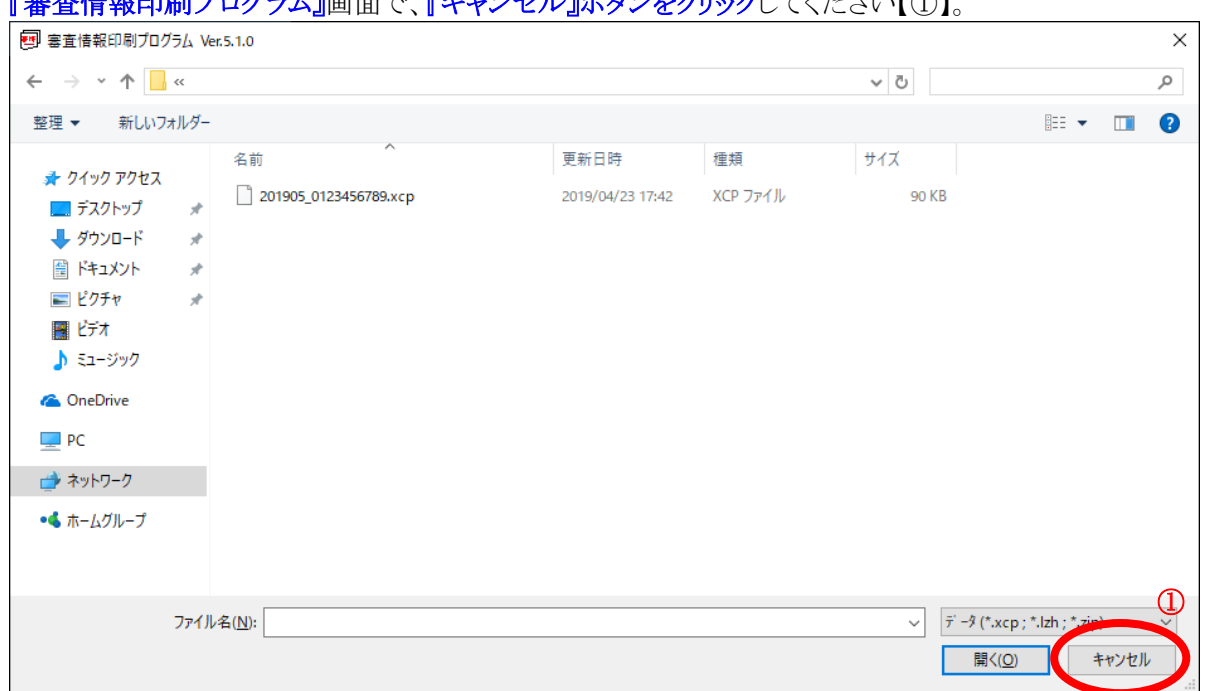

## <u>都印刷プログラム』画面で、『キャンセル』ボタンをカル・カロイ</u>ノださい【①】

確認メッセージが表示されますので、『OK』ボタンをクリックして【①】、審査情報印刷プログラムを終了してく ださい。

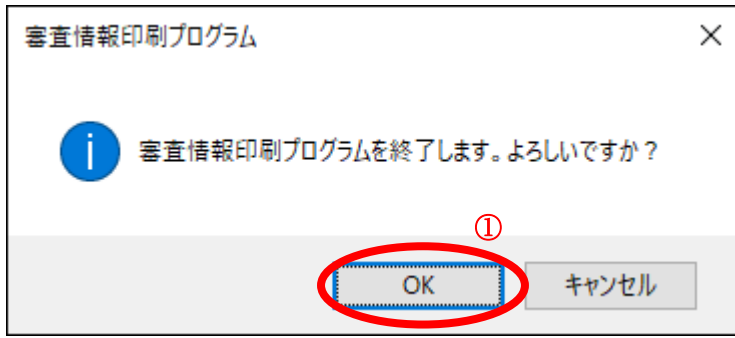

以上で、審査情報印刷プログラム操作編は終了です。

Ⅴ.3 審査状況一覧の項目説明

「事業所別審査状況一覧表」に出力される項目と、支払関連帳票に出力される項目との関連について説明 いたします。

- ●<例1> 事業所別審査状況一覧表
- ●<例2> 介護給付費等支払決定額通知書
- ●<例3> 介護給付費等支払決定額内訳書
- ●<例4> 介護保険審査増減単位数通知書
- ●<例5> 請求明細書·給付管理票返戻(保留)一覧表
- ●「事業所別審査状況一覧表」の出力項目と支払関連帳票の出力項目との関連について
- ●「事業所別審査状況一覧表」と支払関連帳票の出力項目関連表

<例1> 事業所別審査状況一覧表

#### 事業所別審査状況一覧表

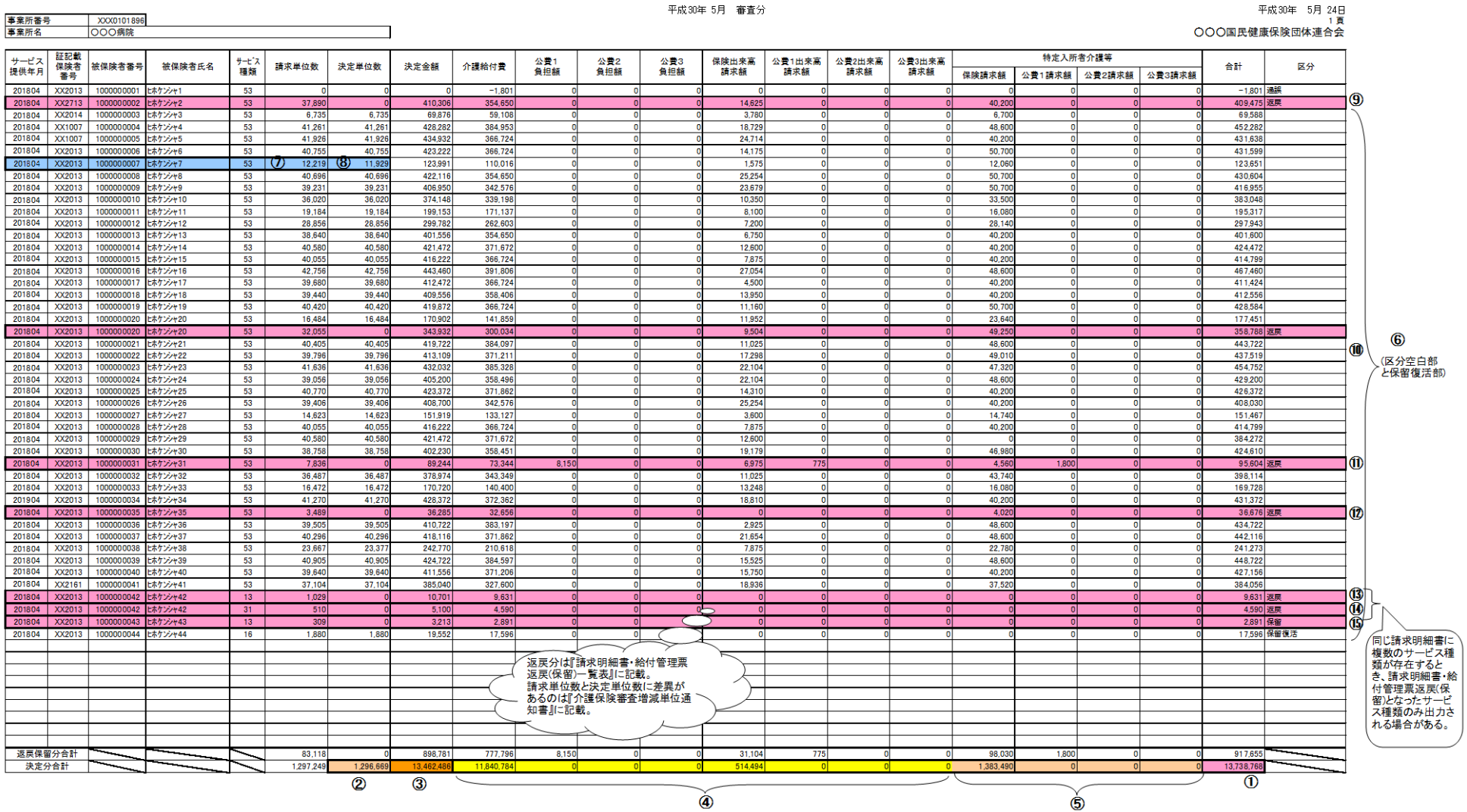

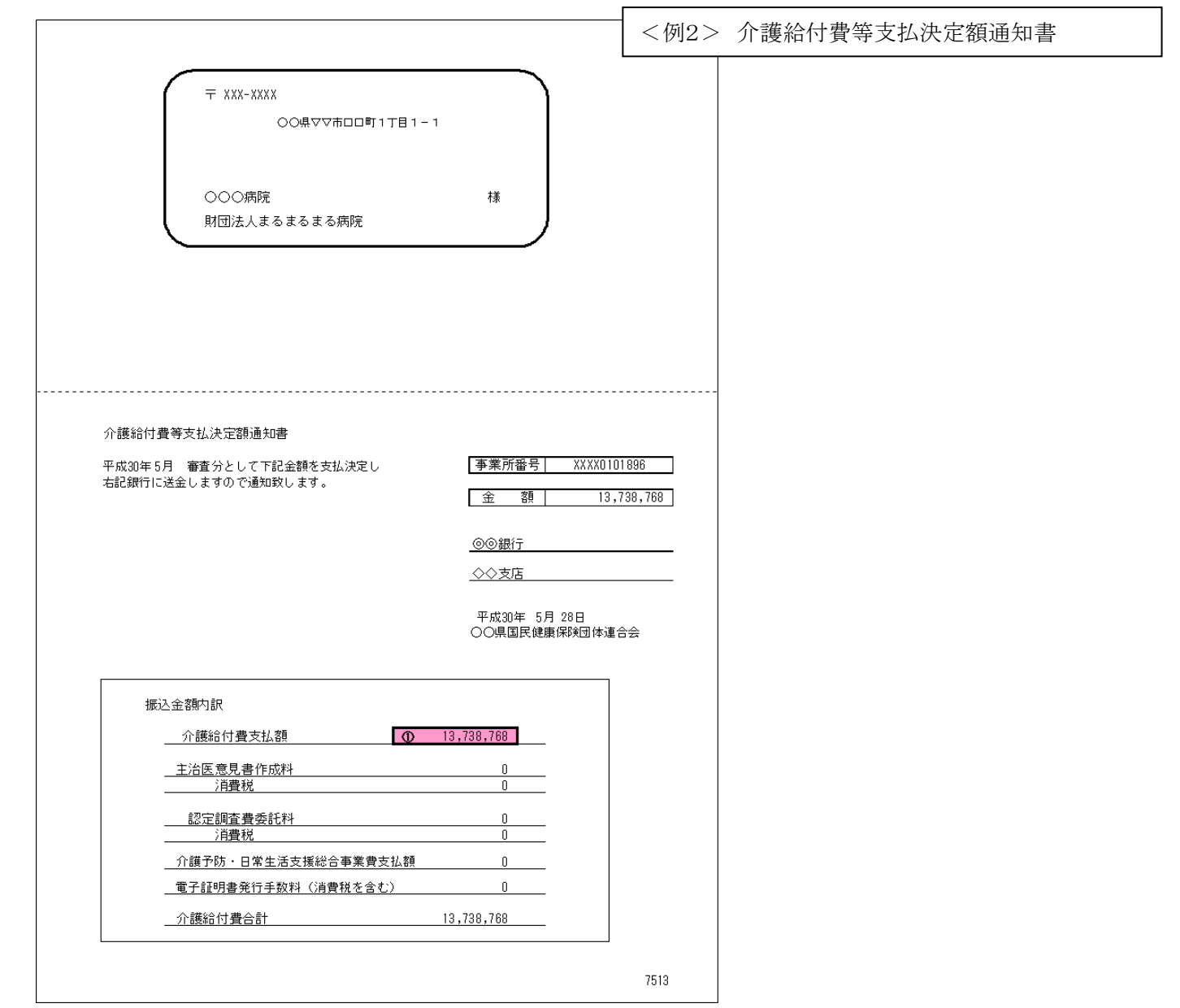

#### 国保連合会 → 事業所

# 介護給付費等支払決定額内訳書

平成30年 5月 24日

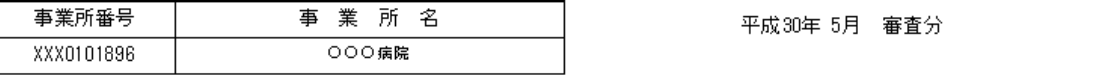

1 頁

SICL01 (7521)

○○○国民健康保険団体連合会

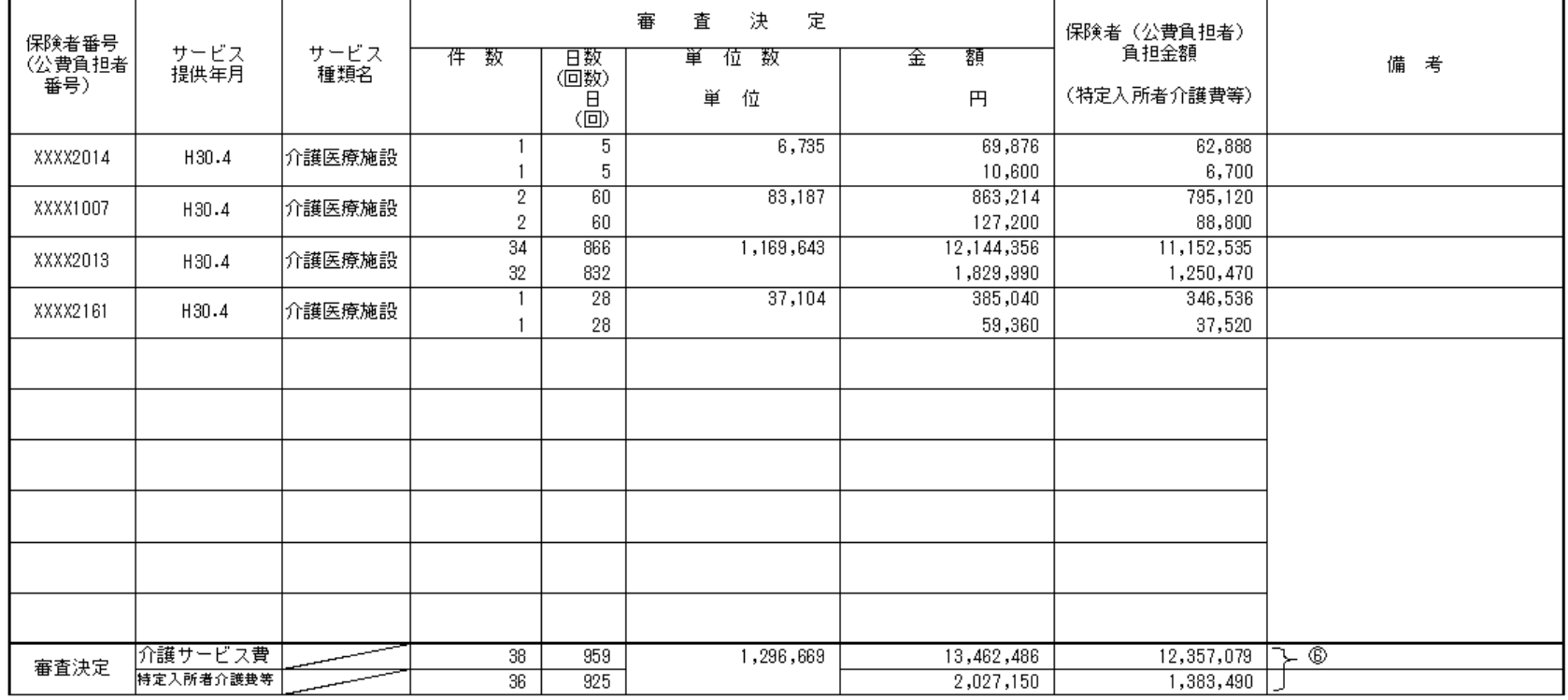

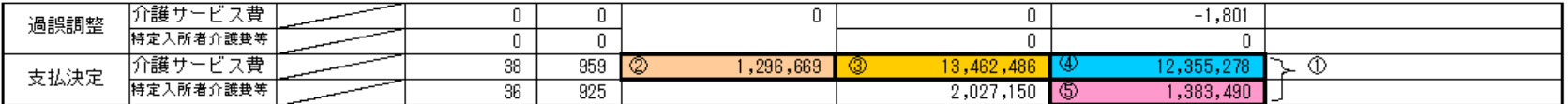

※1. 下段は特定入所者介護サービス費等です。

※2. 特定入所者介護サービス費等の件数、日数は再掲です。

※ 3.単位数、金額、保険者(公費負担者)負担金額(特定入所者介護費等)の各欄は介護保険給付と公費給付の合算です(生保単独を除く)。

※4. 過誤調整の内訳については、介護給付費過誤決定通知書、介護給付費再審査決定通知書に記載しています。

# 介護保険審査増減単位数通知書

#### 事業所番号 XXX0101896

#### 平成30年 5月 審査分

平成30年 5月 24日 1 頁 ○○県国民健康保険団体連合会 

|事業所名 | 財団法人〇〇〇病院

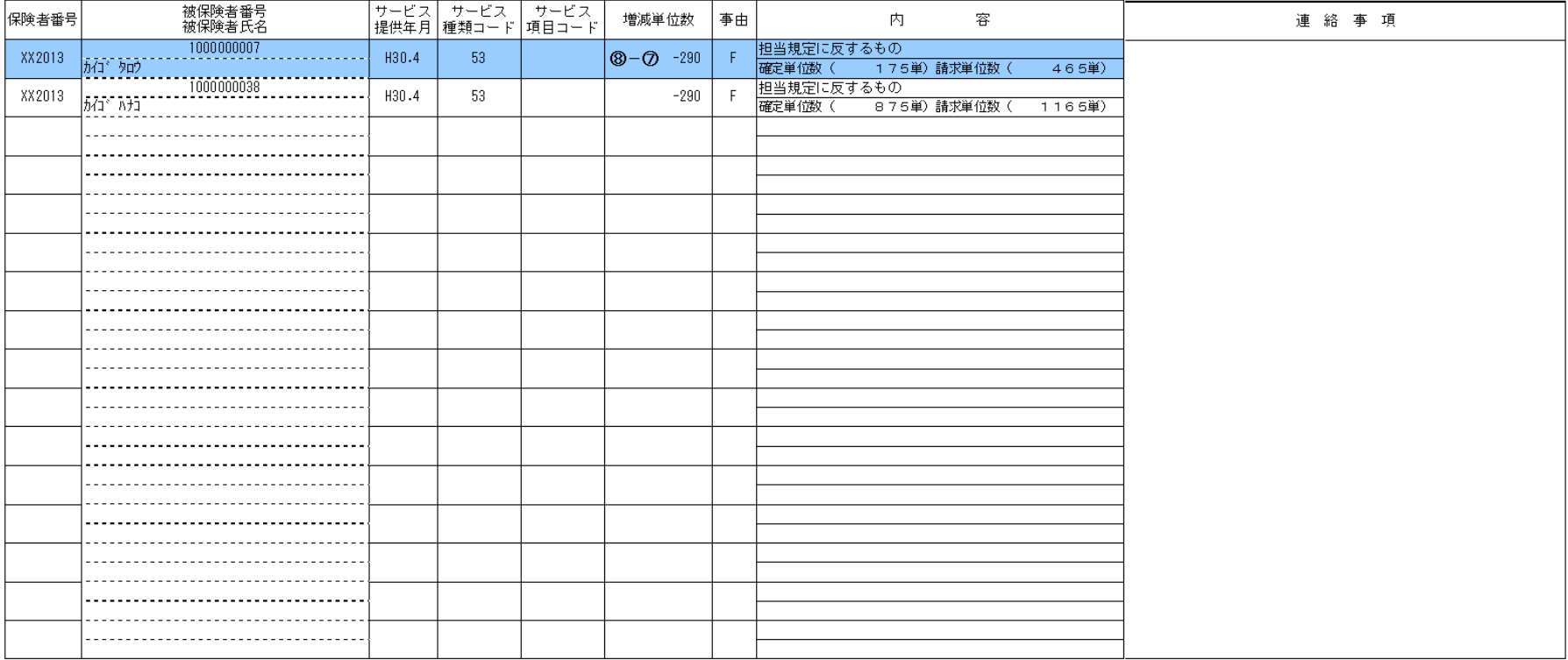

#### ○事由記号の内容

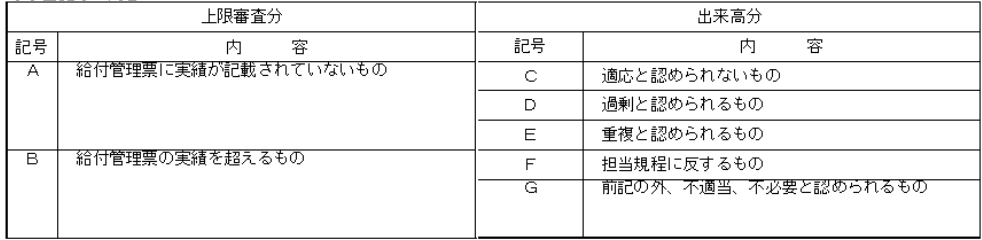

7311

# 請求明細書·給付管理票返戻(保留)一覧表

<例5> 請求明細書・給付管理票 返戻(保留)一覧表

○○県国民健康保険団体連合会

事業所(保険者)番号 XXX0101896 平成30年 5月 審査分

平成30年 5月 24日 1百

事業所 (保険者) 名 |財団法人〇〇〇病院

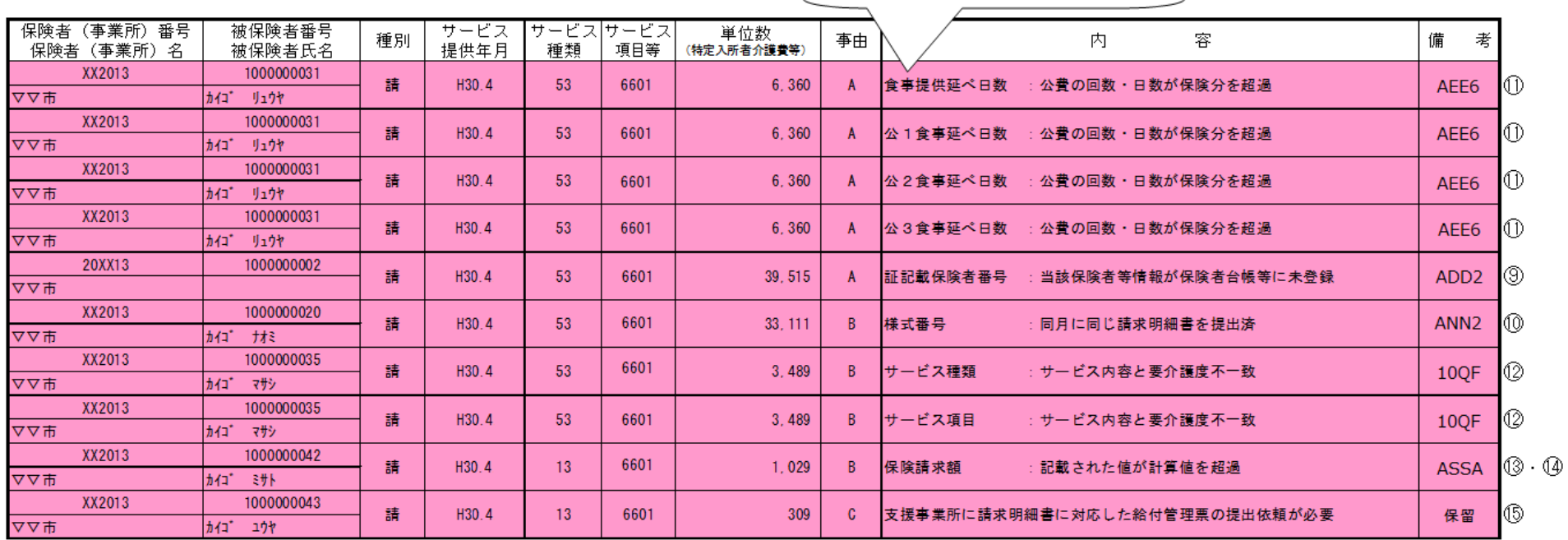

複数件出力されているが、事業所別審査状況一覧

※ 種別 :サ…サービス計画費請求明細書、 請…請求明細書、 給…給付管理票

※ サービス項目等: 審査エラーによる返戻のうち、明細情報と特定入所者情報のエラーにはサービス項目コード、特定情報のエラーには識別番号が出力されます

※ 備考の保留は、当月審査分において居宅介護支援事業所から給付管理票の提出がないため、保留扱いとしたものである

SHDL01 (7411)

「事業所別審査状況一覧表」の出力項目と支払関連帳票の出力項目との関連について

前ページに掲載しております帳票例<例1>~<例5>とあわせてご確認ください。

審査決定分

- ・ 「事業所別審査状況一覧表(例1)」の区分が空白または保留復活と出力されているものを指します。
- ・ 「事業所別審査状況一覧表(例1)」の①の決定分合計は該当審査月の介護給付費の支払合計金額であり、「介護給付費等支払決定額通知書(例2)」及び 「介護給付費等支払決定額内訳書(例3)」の①の金額と一致します。
- ・ 同様に②の決定単位数合計、③の決定金額合計、④の介護給付費~公費3出来高請求額の合計及び⑤の特定入所者介護費等合計についても「介護給付 費等支払決定額内訳書(例3)」の同じ番号の金額及び単位数と一致します。
- ・ 保留復活分は「事業所別審査状況一覧表(例1)」の区分に保留復活と出力され審査決定されており①~⑥の中に含まれます。
- ・ 増減単位分は「事業所別審査状況一覧表(例1)」の⑧の決定単位数と⑦の請求単位数が異なるものを指し、その差が「介護保険審査増減単位数通知書(例 4)」に出力されます。

返戻・保留分

- ・ 「事業所別審査状況一覧表(例1)」の区分が返戻または保留と出力されているものを指します。
- ・ 「事業所別審査状況一覧表(例1)」の⑨~⑮と「請求明細書・給付管理票返戻(保留)一覧表(例5)」の⑨~⑮がそれぞれ対応するものです。
- ・ 「事業所別審査状況一覧表(例1)」はサービス種類毎に明細行を出力しますが、「請求明細書・給付管理票返戻(保留)一覧表(例5)」はエラーになった明細 行を全て出力する場合と、様式第二のように複数のサービス種類のうち最初に記載されたサービス種類のみを出力する場合があります。このため、両帳票の 内容は必ず一致するとは限りません。ただし、被保険者番号で名寄せして出力した場合は一致します。

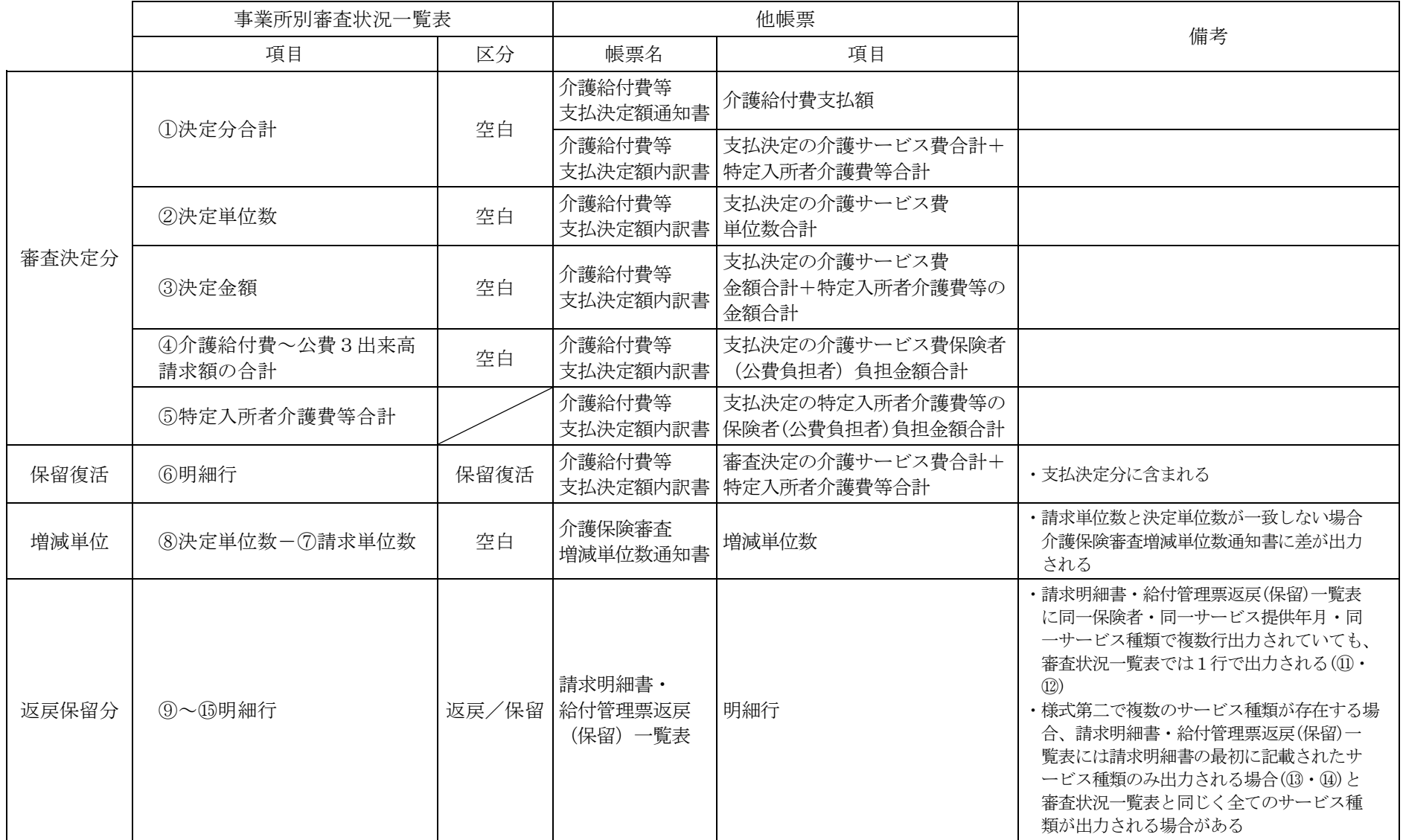

## 「事業所別審査状況一覧表」と支払関連帳票の出力項目関連表

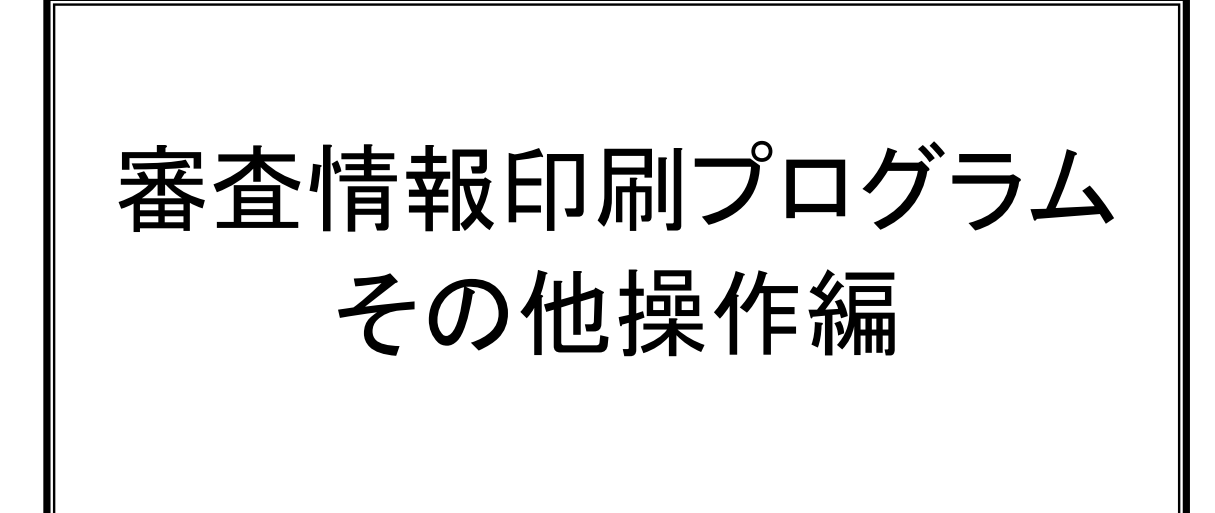

Ⅵ.審査情報印刷プログラムその他操作編

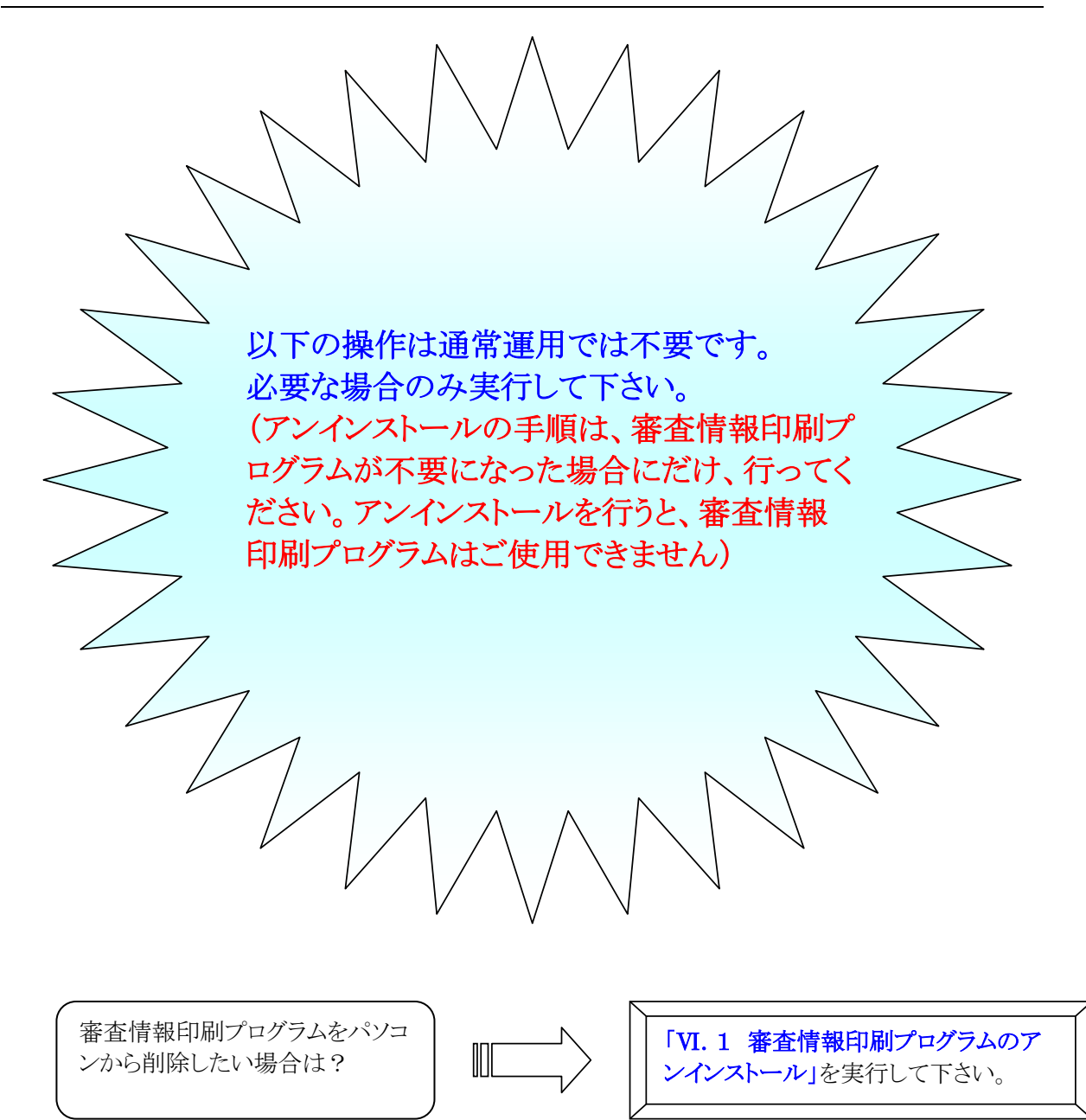

Ⅵ.1 審査情報印刷プログラムのアンインストール

ダウンロードしたセットアップ用プログラムを実行して、審査情報印刷プログラムのアンインストールを行 います。

### 通常、本手順を実行する必要はありません。 実行した場合、審査情報印刷プログラムがご利用できなくなりますので、ご注意ください。

## 注 1:審査情報印刷プログラムのアンインストールを開始する前に、起動しているアプリケーション (Microsoft Office、Internet Explorer、ウィルス対策ソフトなど)がある場合、すべて終了させてくだ さい。

## 注 2:管理者権限を持つユーザーで行ってください。

ダウンロードしてデスクトップに保存したセットアップ用プログラム(ips\_setup.exe)をダブルクリックします。 削除されている場合は、再度審査情報印刷プログラムをダウンロードしてください。

以下の画面が表示された場合は、『はい』ボタンをクリックして【①】、引き続き手順に従ってアンインスト ールを実施してください。

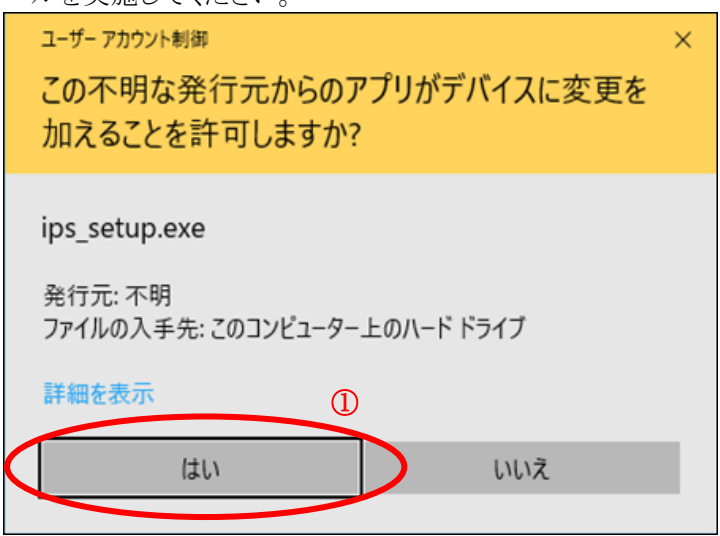

管理者権限を持つユーザーで作業を行っていない場合は、以下の画面が表示されることがあります。管 理者アカウントのパスワードを入力して、『はい』ボタンをクリックし【①】、アンインストール作業を続行して ください。

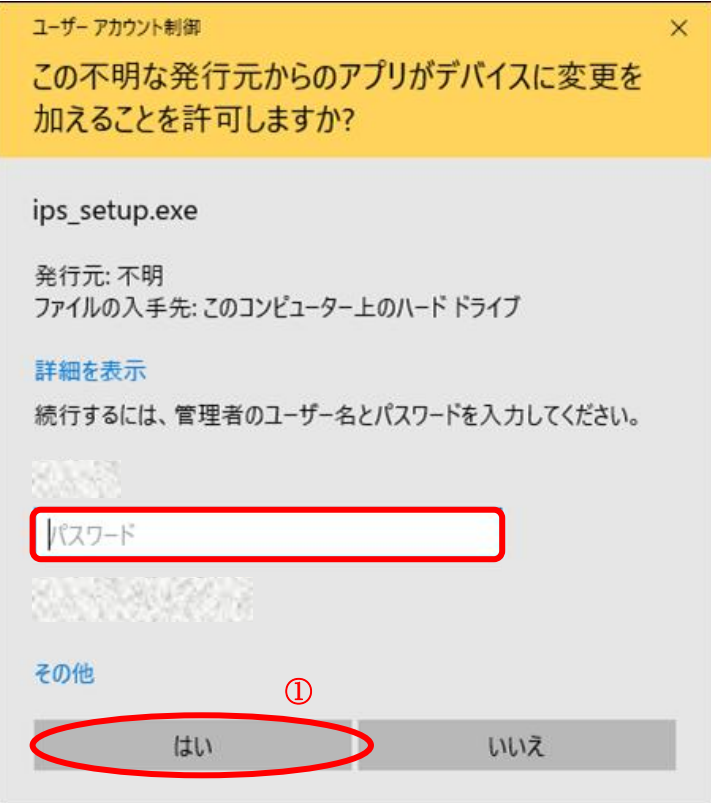

# 『審査情報印刷プログラム Ver.5 用の InstallShield ウィザードへようこそ』画面が表示されますので、『次

 $\times$ 

へ(N)』ボタンをクリックしてください【①】。 d 喜査情報印刷プログラムVer.5 - InstallShield Wizard 審査情報印刷プログラムVer.5用のInstallShield ウィザードへよ うこそ InstallShield(R) ウィザードを使うと、審査情報印刷プログラム Ver.5 を変更、修正、および削除することができます。 続行する には、「次へ」をクリックしてください。  $\cap$ < 戻る(B) 【 次へ(N) > キャンセル

『プログラムの保守』画面が表示されますので、『削除(R)』をチェックして【①】、『次へ(N)』ボタンをクリッ クしてください【②】。

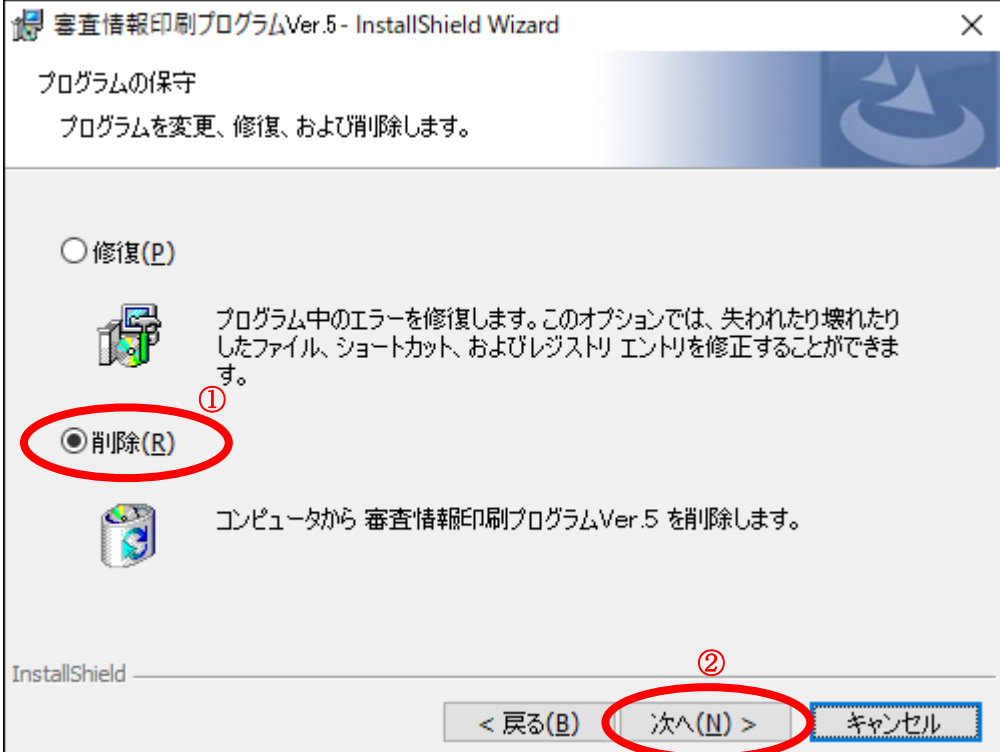

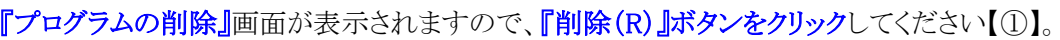

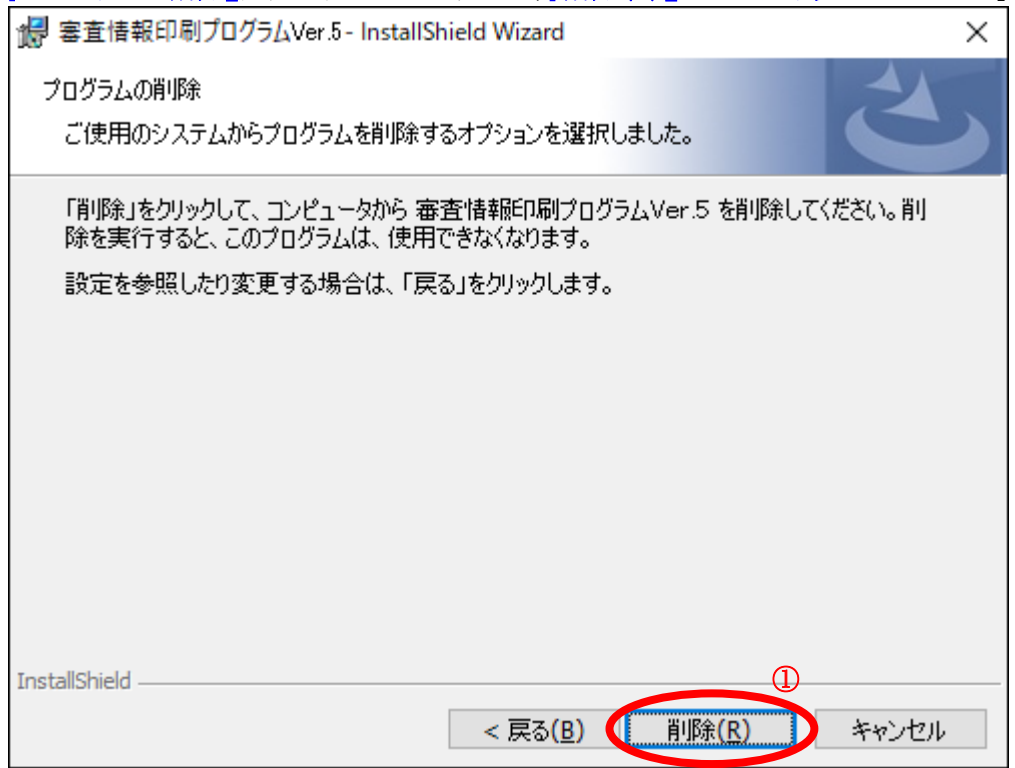

『InstallShield ウィザードを完了しました』画面が表示されますので、『完了(F)』ボタンをクリックしてください 【①】。

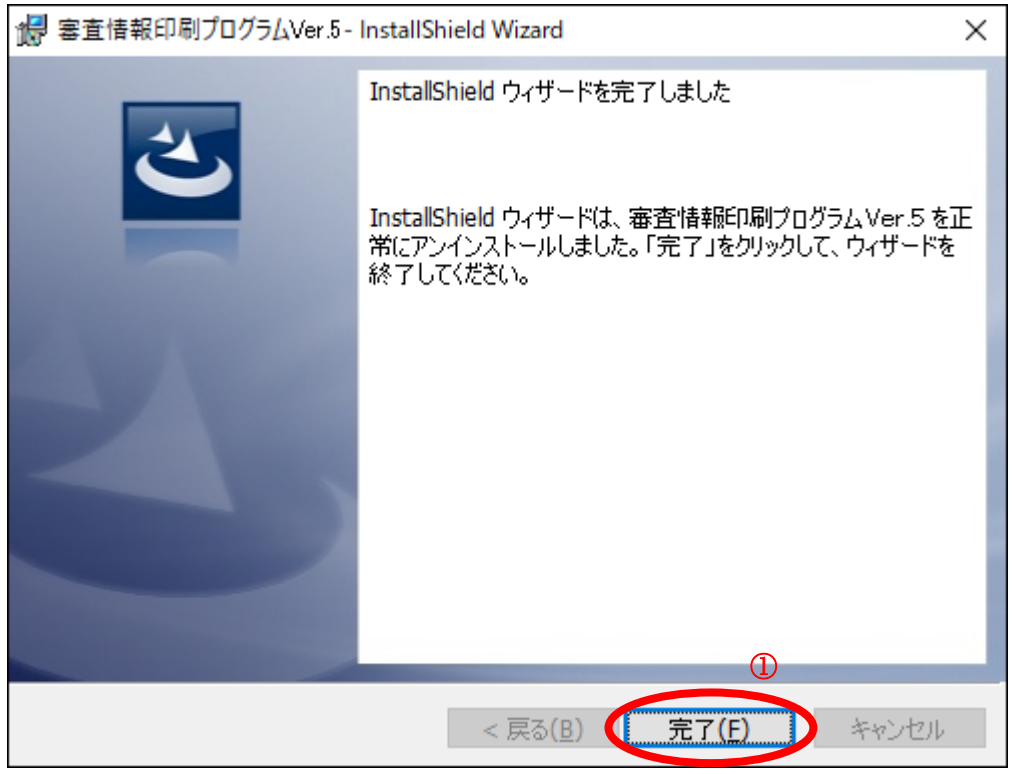

以上で「VI. 1 審査情報印刷プログラムのアンインストール」は終了です。